# KEW Smart for KEW2433RBT 取扱説明書

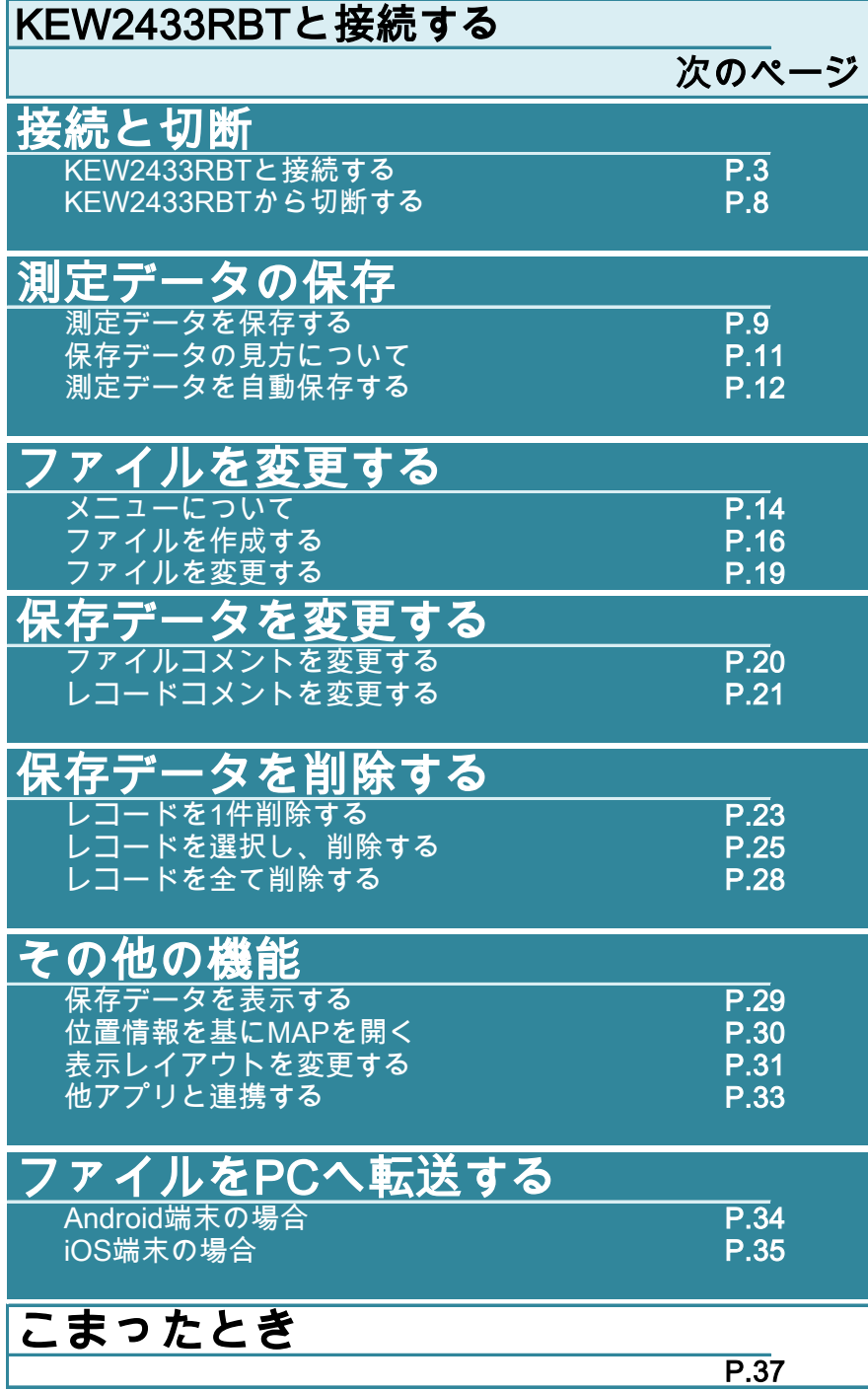

## 接続と切断

#### 使用環境について

システム条件

- ・ OS
	- ・ Android "5.0" ~ "7.0"
	- ・ iOS "10.0.0"以降 iOS
- ・ 端末
	- ・ 携帯電話
	- ・ タブレット
- ・ 必須機能/権限
	- ・ Bluetooth LE機能
	- ・ 位置情報機能
	- ・ ファイル書込み/読込み機能

*Android* ロボットは、*Google* が作成および提供している作品から複製または変 更したものであり、*Creative Commons 3.0 Attribution* ライセンスに記載された条 件に従って使用しています。

Android は Google Inc.の商標です。

iOS は、Apple Inc.の商標です。

## 接続と切断 (つづき)

#### KEW2433RBTと接続する

#### STEP 1 KEW2433RBT の電源を入れる

1 レンジスイッチをOFF以外の位置にセットしてください。

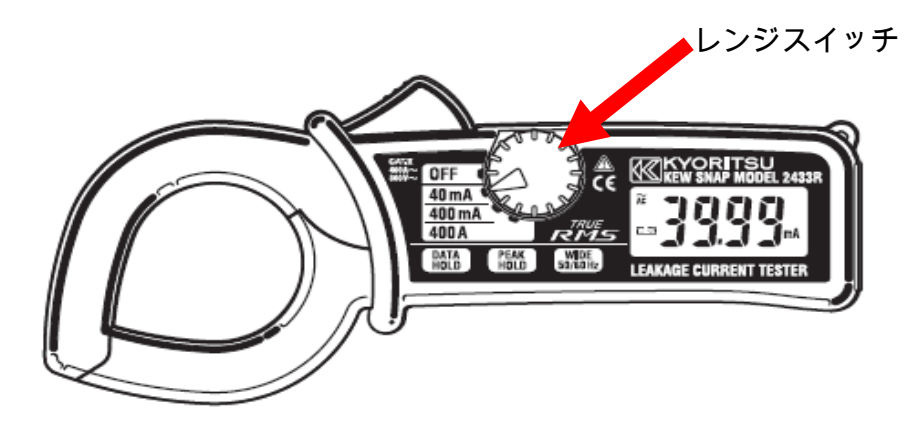

## STEP<sub>2</sub> 端末の各種機能を有効にする。( 無効の場合のみ )

端末の各種機能が"OFF"に設定中の場合のみ、下記操作を行って下さい。 各種機能が"ON"の場合は、STEP 3 まで進んで下さい。

1 端末でメインの本体設定を開きます。

- 注意 設定アプリは端末メーカー/機種によって違います。 詳しくはご利用の端末付属の説明書をご確認下しさい。
- 2 【Bluetooth】を "ON" にします。
- 3 【位置情報】を "ON" にします。
	- iOS プライバシー ⇒ 位置情報サービス

#### STEP<sup>3</sup>

KEW Smart for KEW2433RBT を起動する

1 HOME画面等 からアプリアイコンをタップし、KEW Smart for KEW2433RBT を起動します。

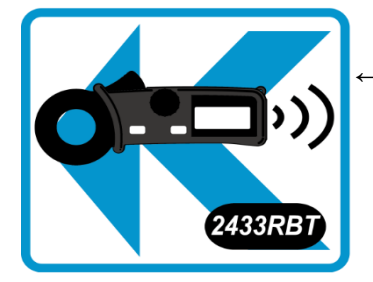

← KEW Smart for KEW2433RBT アプリアイコン

## 接続と切断 (つづき)

#### STEP<sup>4</sup>

0アクヤス権限を確認する ( 最初のみ)

アプリの設定・データをリセットした場合、 または、アプリを再インストールした場合に行って下さい。 設定済みの場合、STEP 5 に進んでください。

1 起動時に各種アクセス権限の確認が行われます。 全て許可して下さい。

#### Android版

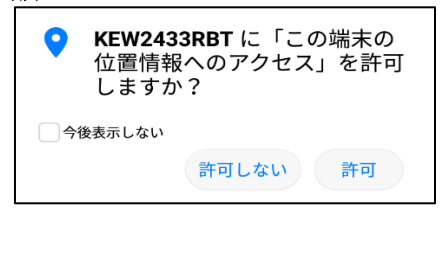

位置情報のアクセスについて

Bluetooth LE機能を使用するため位置情報機能が必要にな ります。

また、保存データに位置情報を付加する場合に必要にな ります。

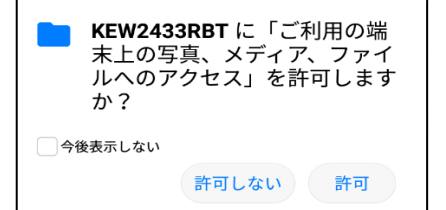

ファイルへのアクセスについて

測定データの保存/読込みのためアクセス権限が必要にな ります。

※起動時に「ファイルの作成に失敗しました」と表示された場合は、オプションメニューより ファイル保存機能を有効にしてください。

iOS版

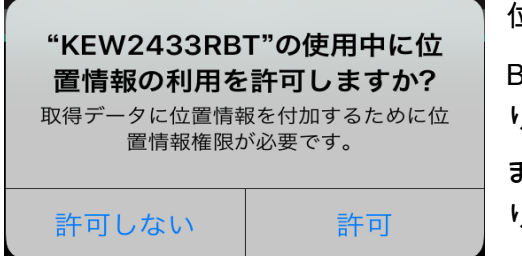

位置情報のアクセスについて

Bluetooth LE機能を使用するため位置情報機能が必要にな ります。

また、保存データに位置情報を付加する場合に必要にな ります。

※一度設定画面へ遷移するとこのメッセージは表示されなくなります。

#### 接続と切断 (つづき) STEP 5 接続するKEW2433RBTを探す ールマン<br>1 検索ボタン Q をタップし、検索を開始する。 Android版 KEW Smart for  $\overline{\mathbf{Q}}$  $\bullet$  $\overline{Q}$  $\bullet$ 検索開始 **KEW SNAP** ファイル:<br>KEW2433RBT\_2018-07-06-14-04-02. KEW KEW 2344RBT KEW 2 KEW2433RBT Search - No - 日時 - ファンクション 測定結果 位置情報 - コメントユ - コメント2 - シリアMNo. 測定値情 ■ 【記録】  $\overline{\circ}$  $\circ$  $\Box$  $\Box$ iOS版  $\bullet$   $\equiv$ 。。。<br>EW2433RBTリスト  $\bullet$  :

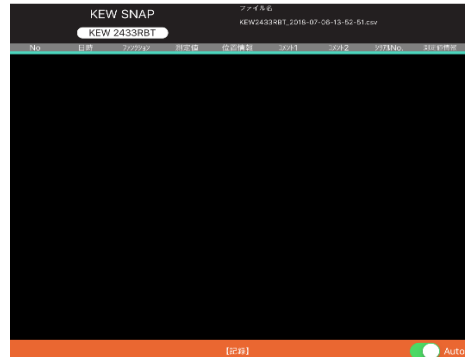

検索開始

 $\overline{K}$ 。<br>-<br>-<br>- 近くのKEW2433RBTを探しています...

# 接続と切断 (つづき)

2 検索終了後、目的のKEW2433RBTを選択します。

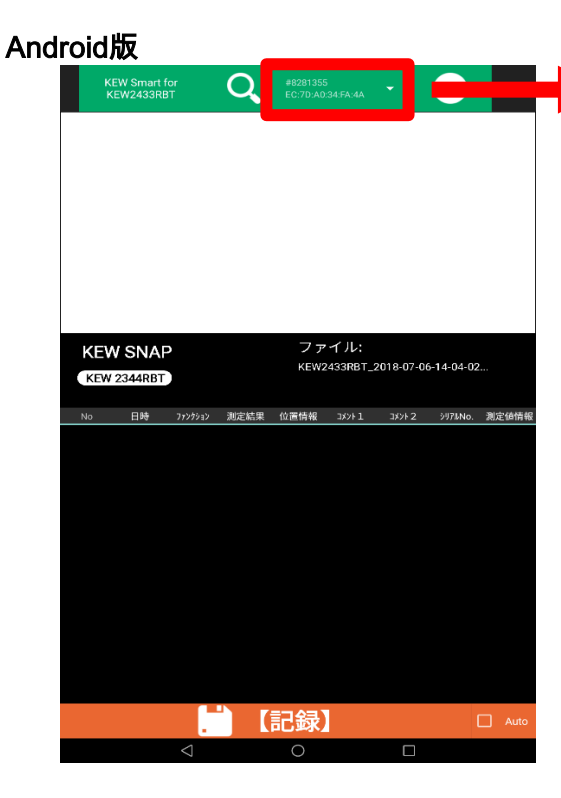

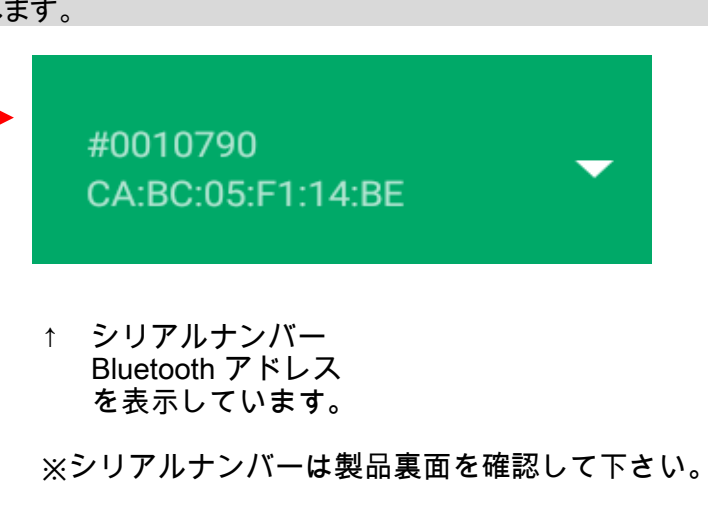

#### iOS版

KEW2433RBTの検索後、見つかった場合

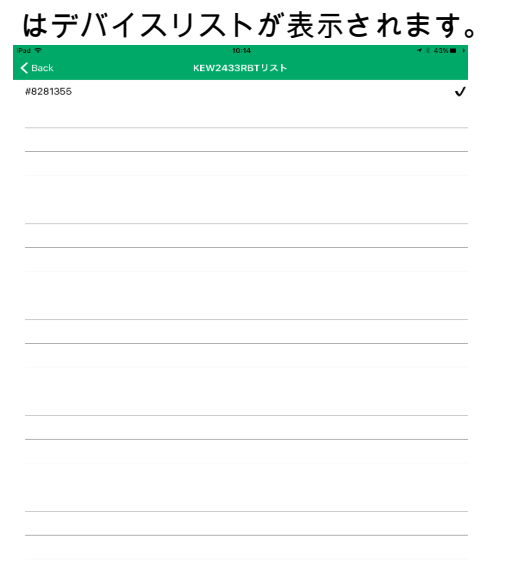

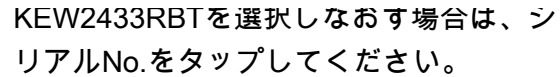

**R281355** 

 $KEW$  Smart for  $Q$  .

e a construction de la construction de la construction de la construction de la construction de la constructio<br>De la construction de la construction de la construction de la construction de la construction de la construct

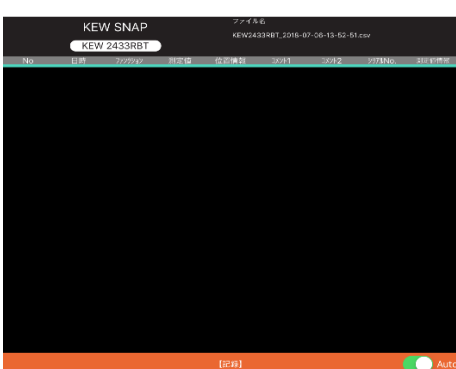

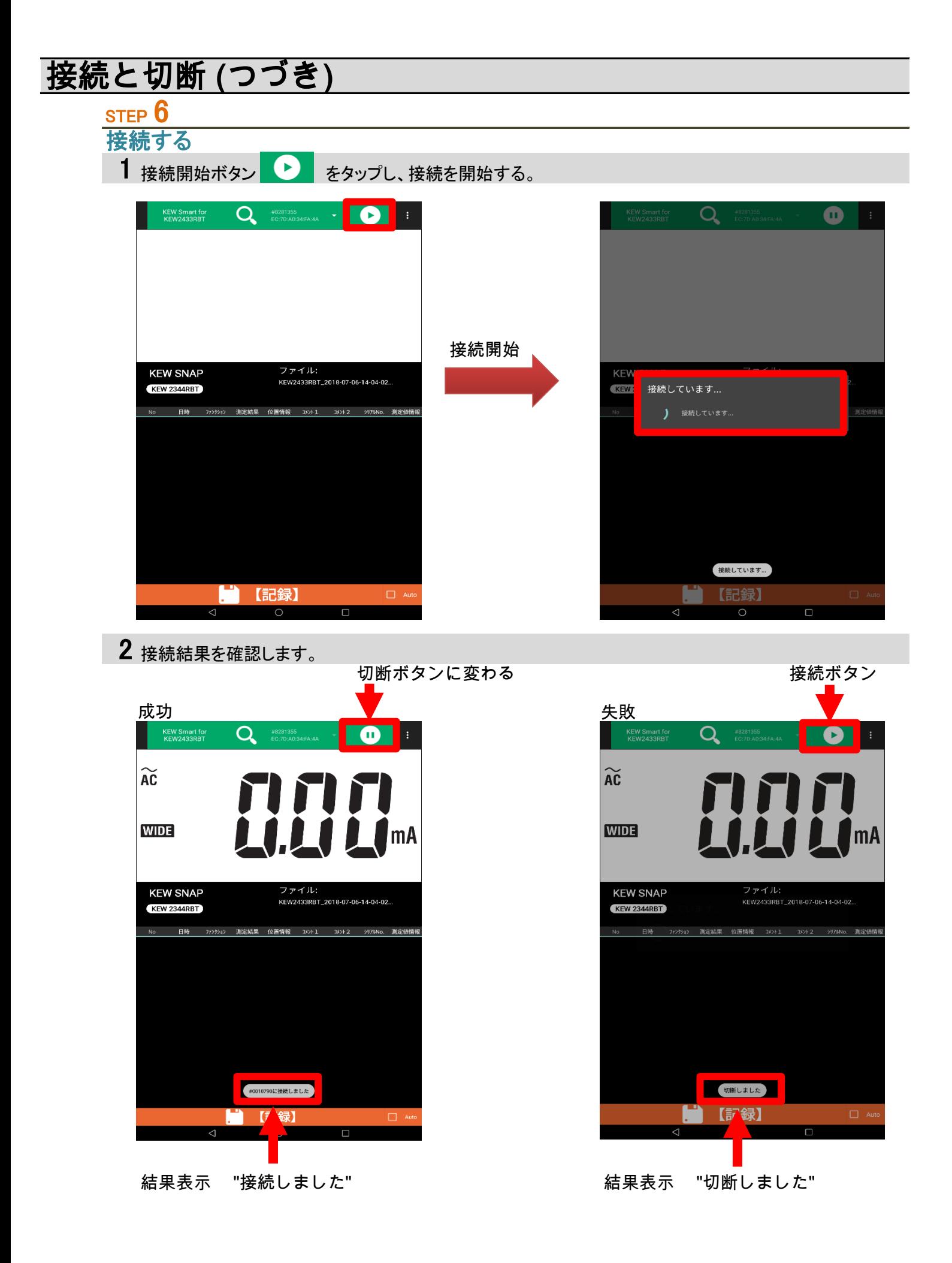

# 接続と切断 (つづき)

#### KEW2433RBTから切断する

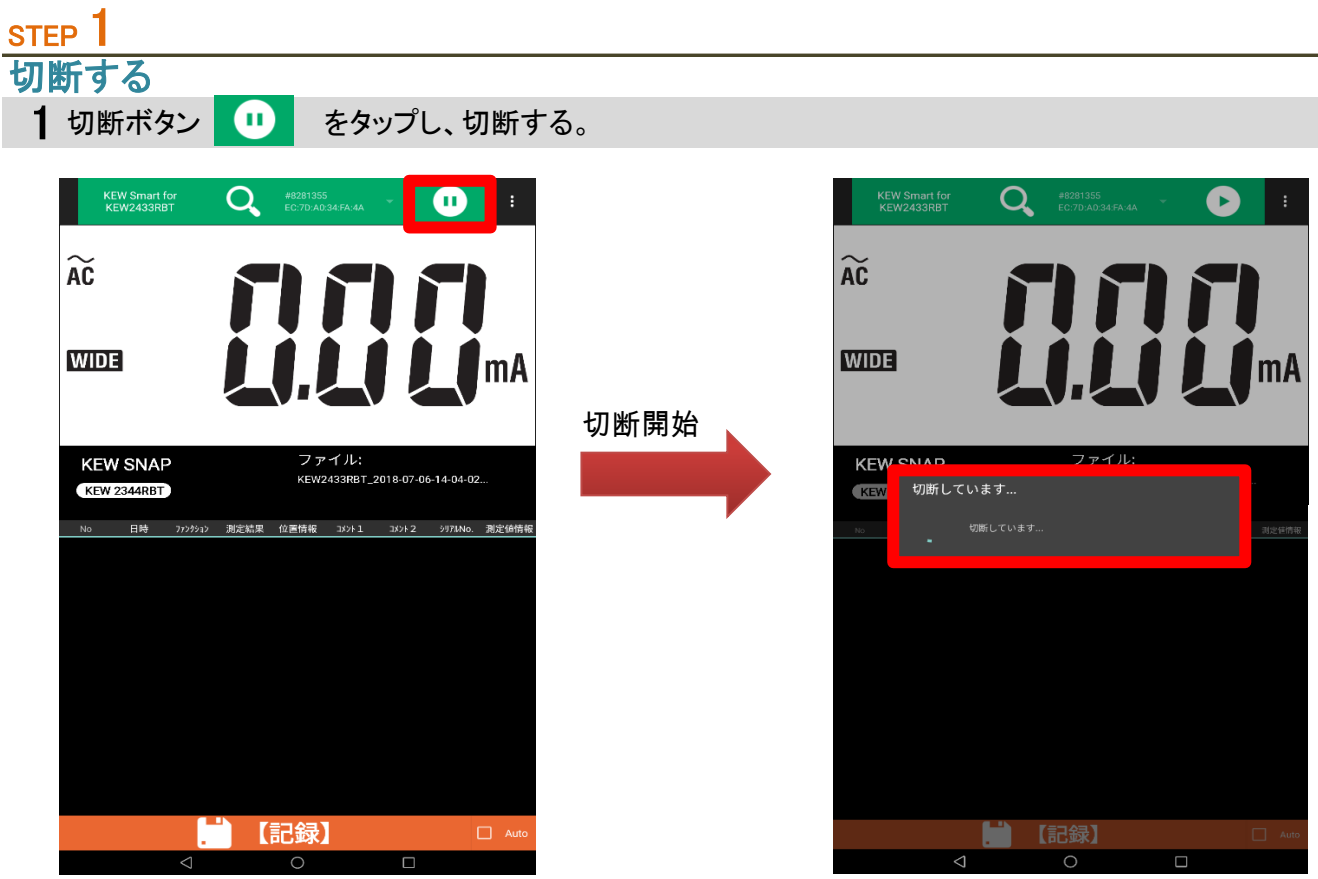

2 切断が完了します。

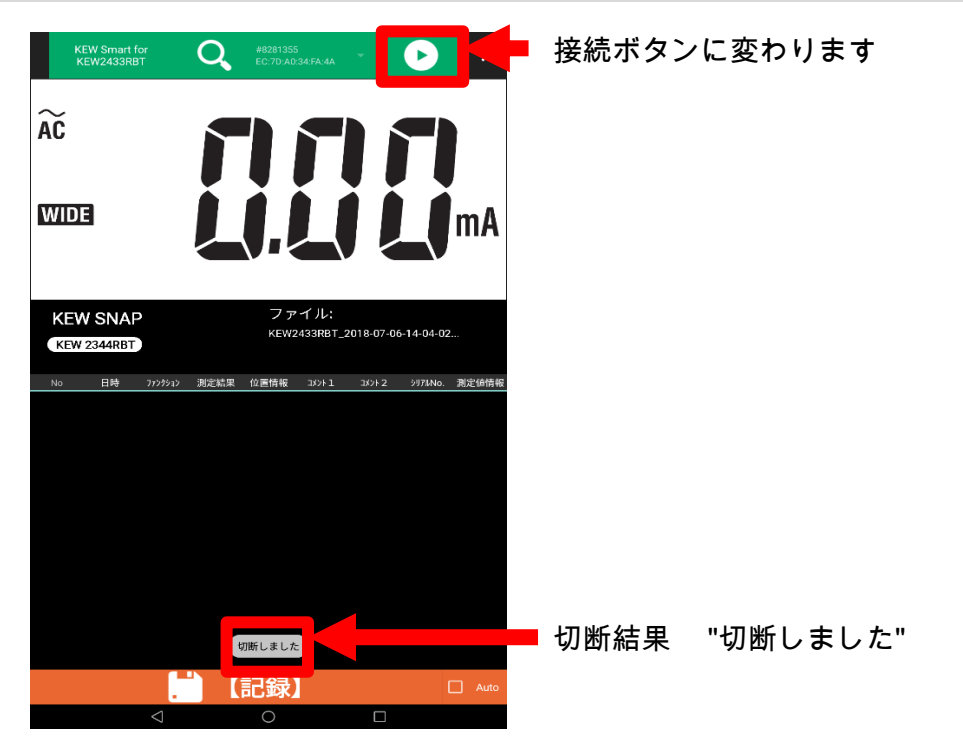

## 測定データを保存する

## 測定データを保存する

## STEP<sup>1</sup>

#### KEW2433RBTと接続する

1 "接続と切断"ページに従って、接続して下さい。

#### STEP<sub>2</sub> 測定を開始する

1 KEW2433RBTのレンジスイッチを測定したいレンジにセットして下さい。

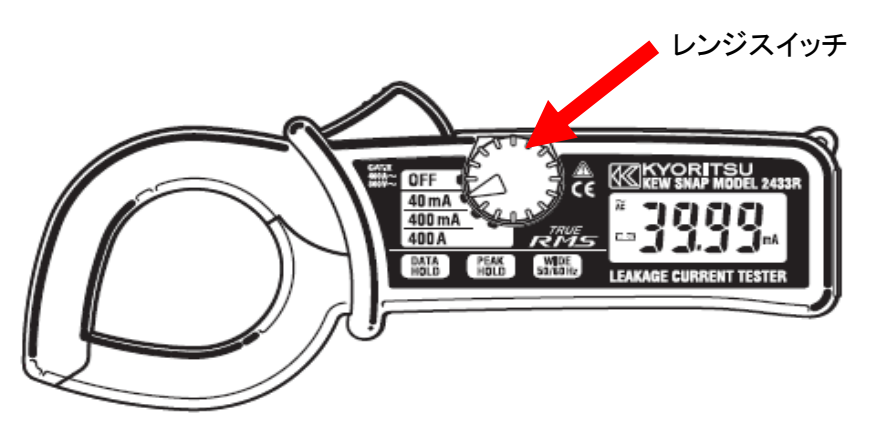

2 アプリ上のLCD表示画面にKEW2433RBTの測定結果が表示されます。

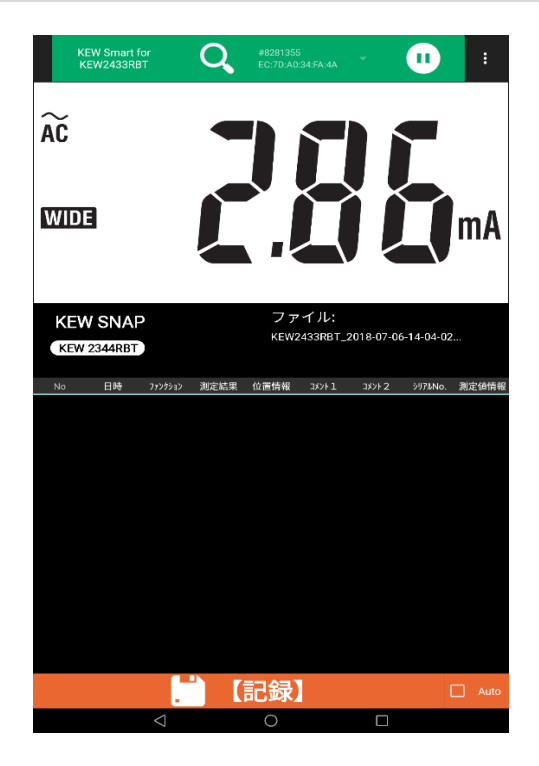

STEP<sup>3</sup>

測定データを保存する

1 【記録】ボタンをタップする。

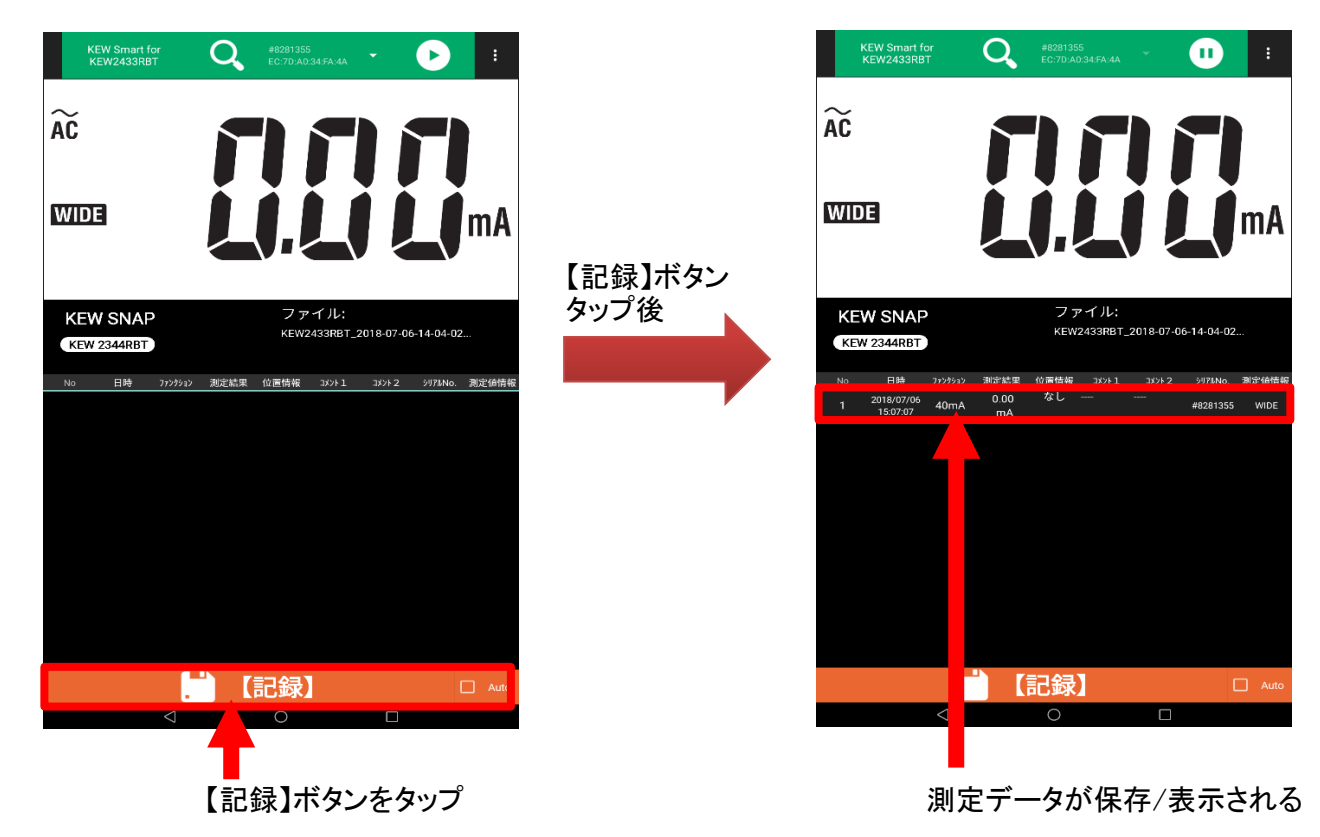

## 保存データの見方について

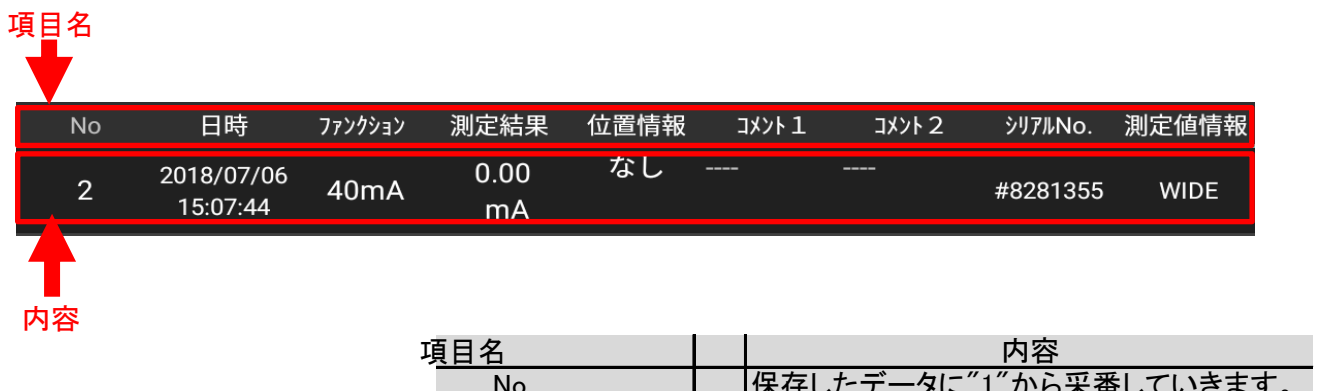

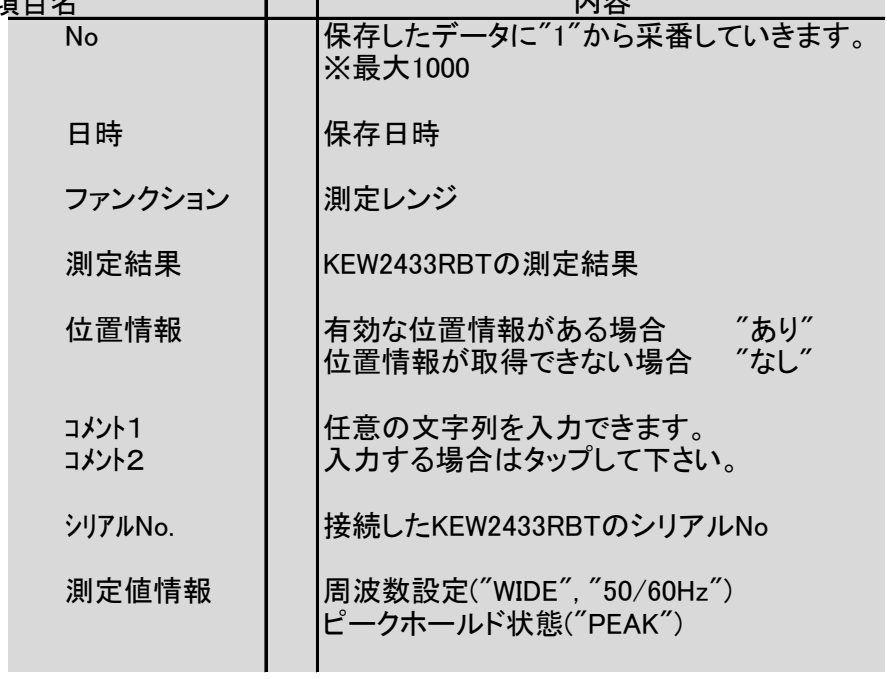

## 測定データを自動保存する

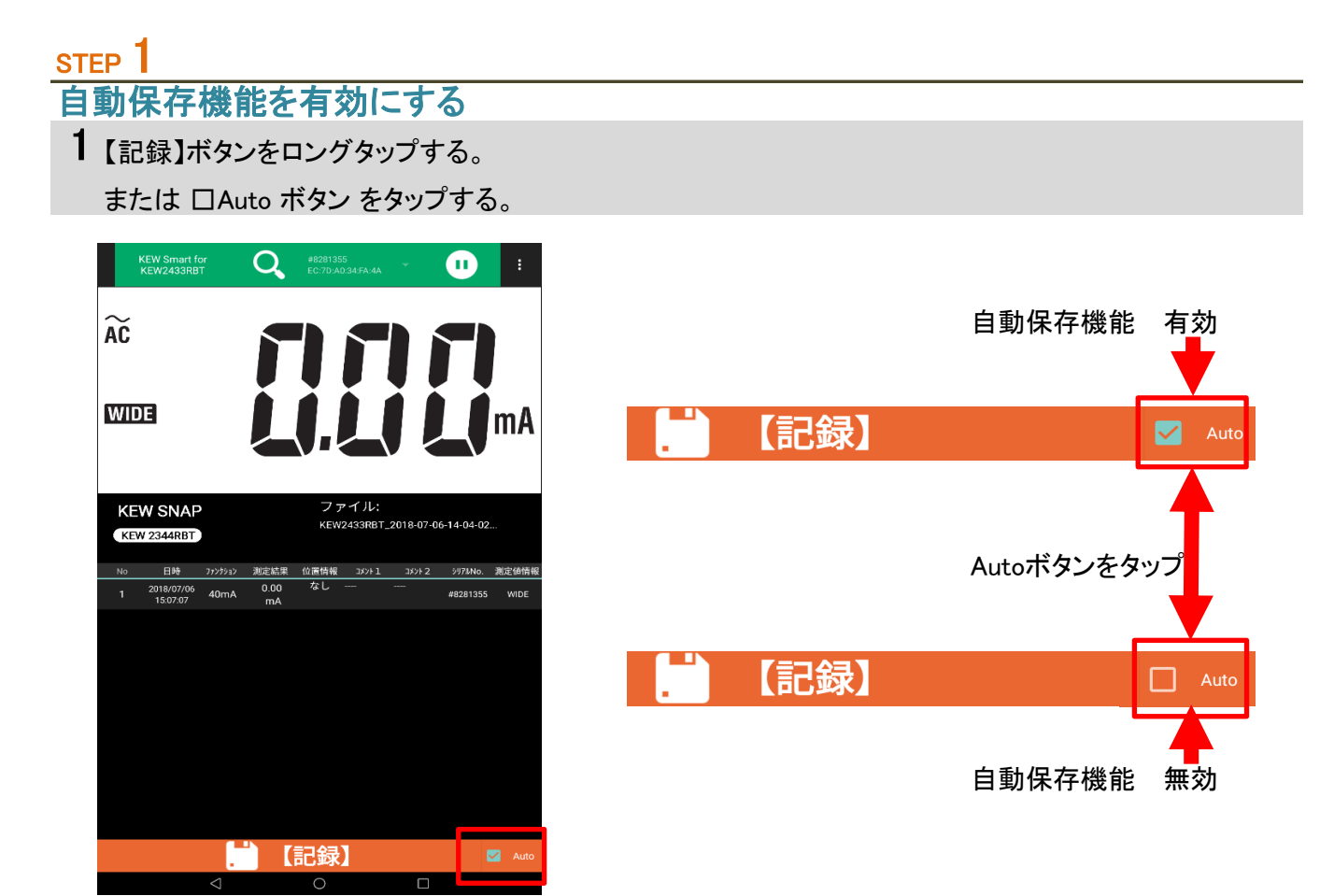

STEP<sub>2</sub> 自動保存を行う 1 KEW2433RBTをデータホールドする。 測定中 測定終了 KEW Smart for<br>KEW2433RBT  $\sum_{E C:7D:AO34:FA:4A}$  $\bullet$ KEW Smart for<br>KEW2433RBT  $Q =$ <sup>#8281355</sup><br>EC:70:A0:34:FA:4A  $\bullet$ l s  $\widetilde{AC}$ **HHH** 111  $\mathbf{m}$  $\widetilde{AC}$ 1.111 **WIDE WIDE** |mA ファイル:<br>KEW2433RBT\_2018-07-06-14-04-02... 測定終了 **KEW SNAP**<br>KEW 2344RBT ファイル:<br>KEW2433RBT\_2018-07-06-14-04-02.. **KEW SNAP**<br>**KEW 2344RBT** No 日時 772か?♪ 測定結果 位置情報 3x2+1 3x2+2 シリアルNo. 測定値情報<br>1 2018/07/06 40mA 0.00 なし ---- ---- ---- 48281355 WIDE<br>15.07.07 40mA mA | 【 】【記録】 【記録】  $\overline{\circ}$  $\overline{\phantom{0}}$  $\overline{\phantom{0}}$ **To** 

測定結果が追加される

# ファイルを変更する

#### メニューについて

## STEP<sup>1</sup> メニューを開く 1 オプションメニューボタン ■ をタップする

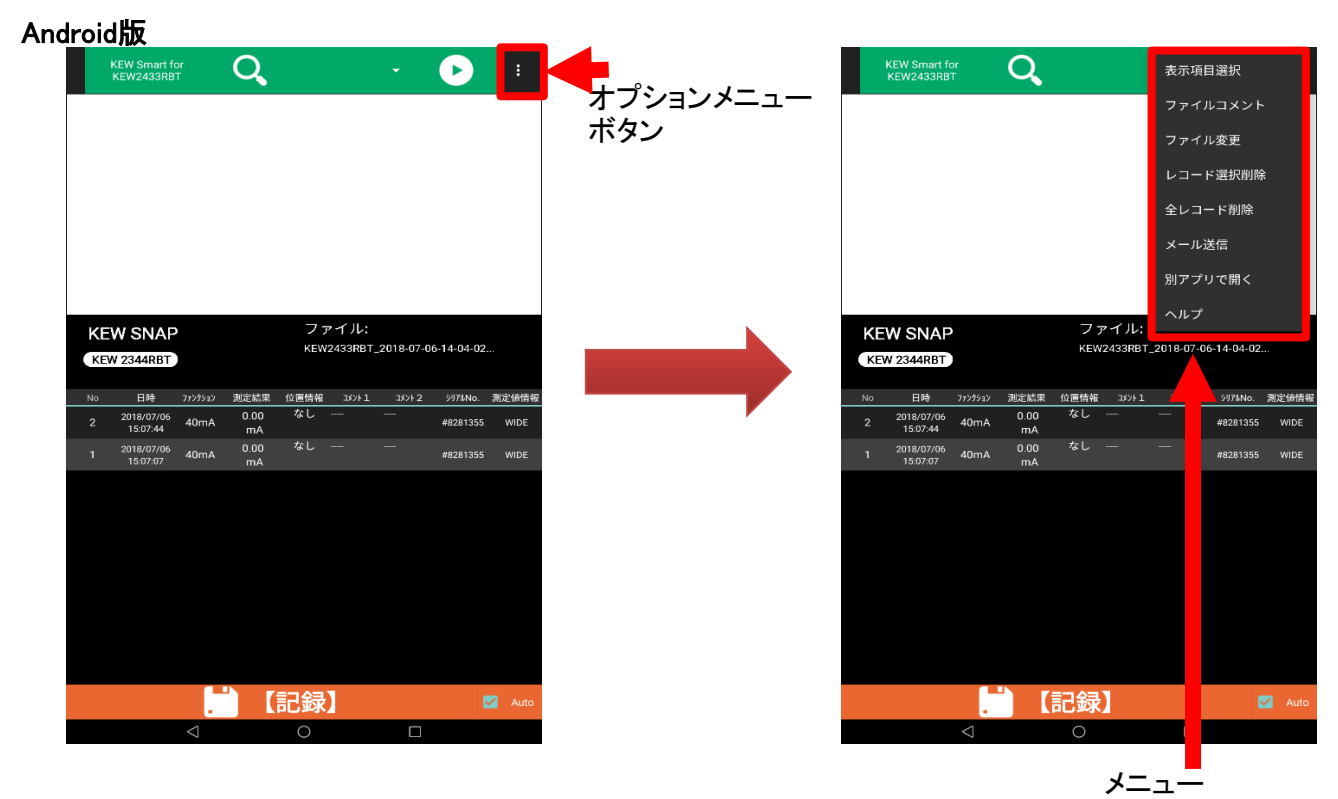

#### iOS版

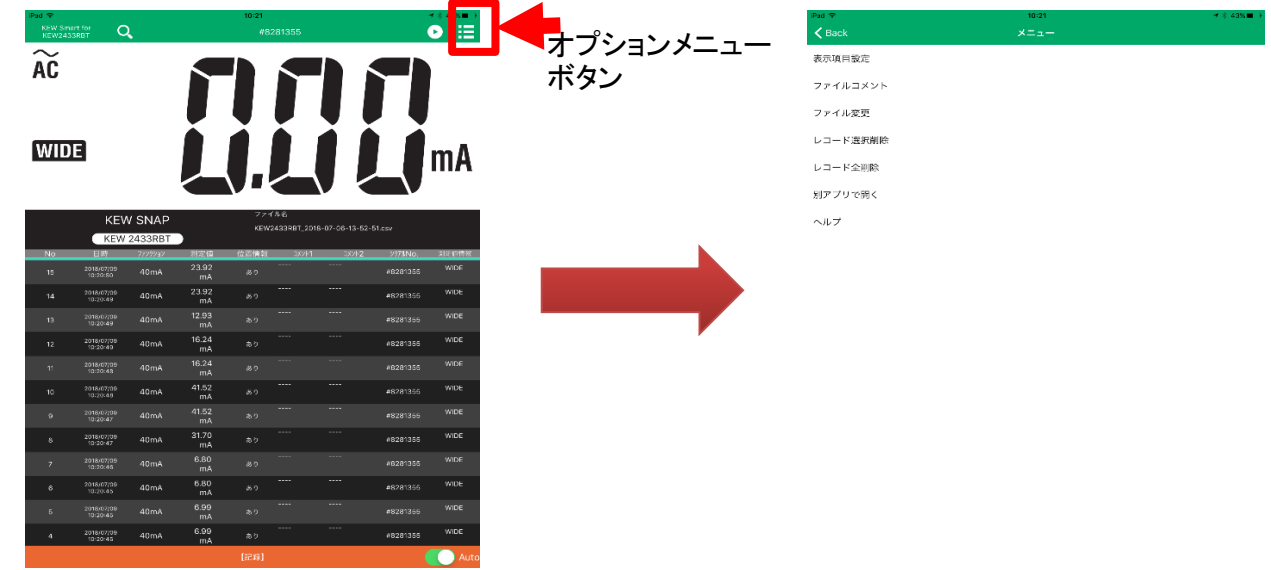

※ KEW2433RBTと接続中の場合、メニューを開くことができません。接続を解除してからメニューを 開いてください。

## STEP<sup>2</sup>

- メニュー内容
- 1 メニューの内容について

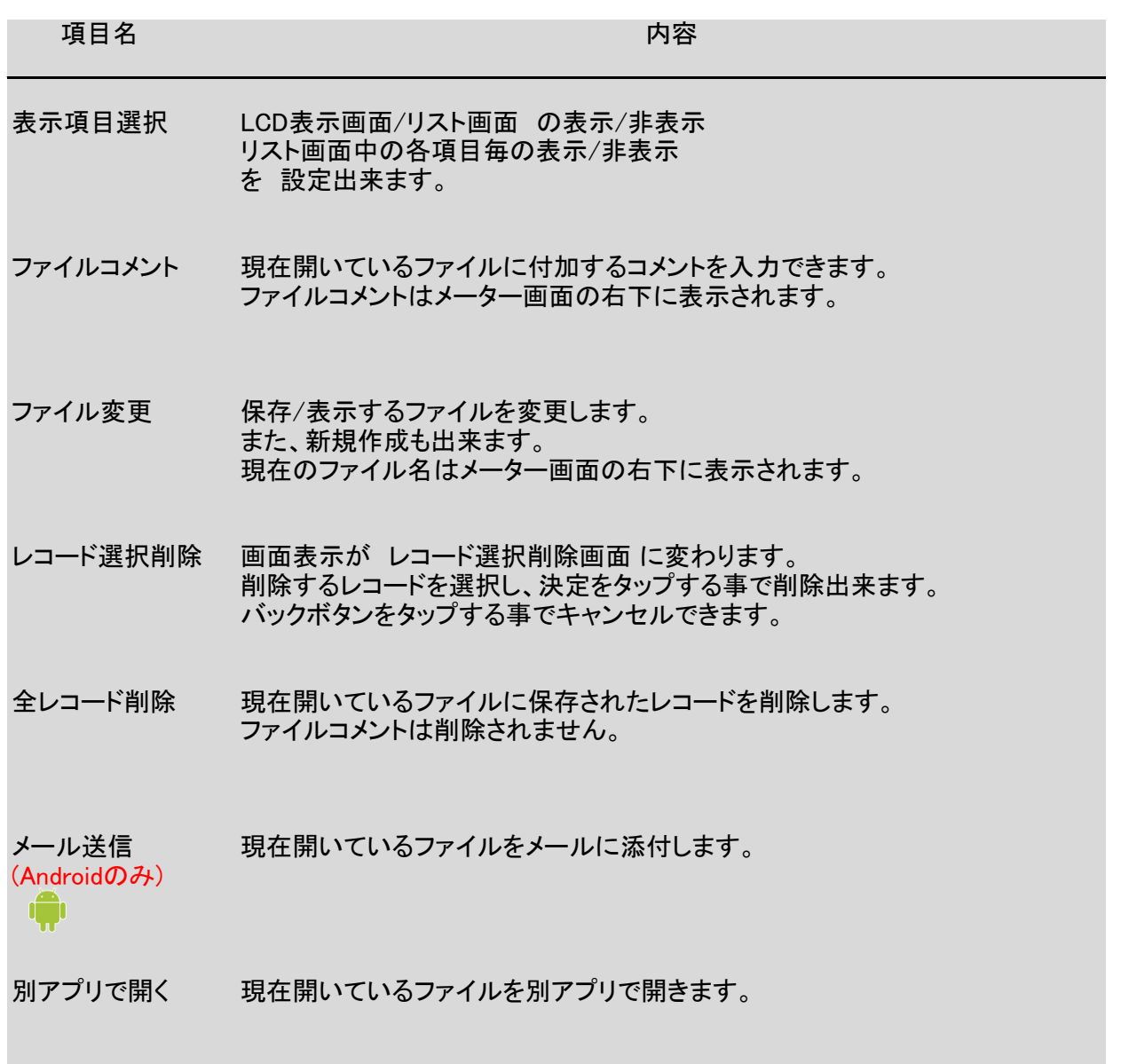

## ファイルを作成する

## STEP 1 メニュー"ファイル変更"を開く 1 メニュー"ファイル変更"をタップし、ファイル変更画面を開く

#### Android 版 iOS Windows in the contract of the contract of the contract of the contract of the contract of the co

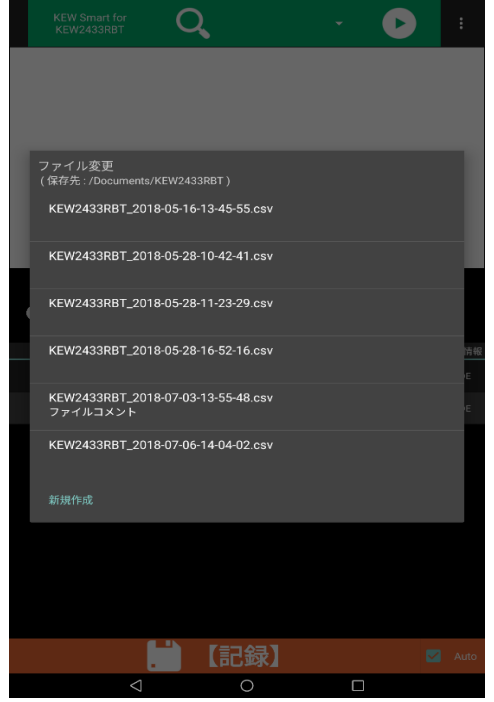

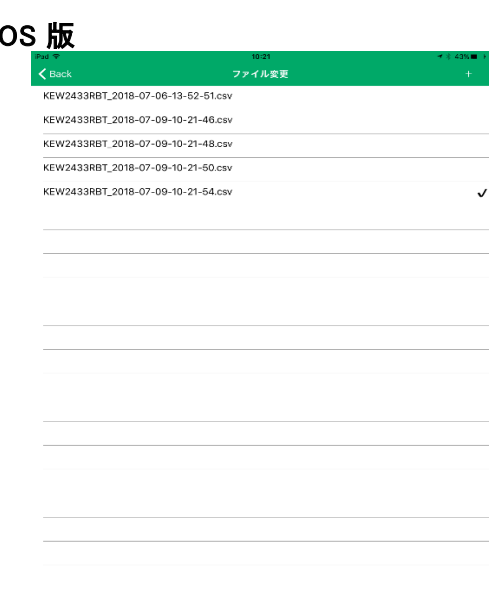

#### STEP 2

#### 新規作成画面を開く

1 メニュー"新規作成"をタップする

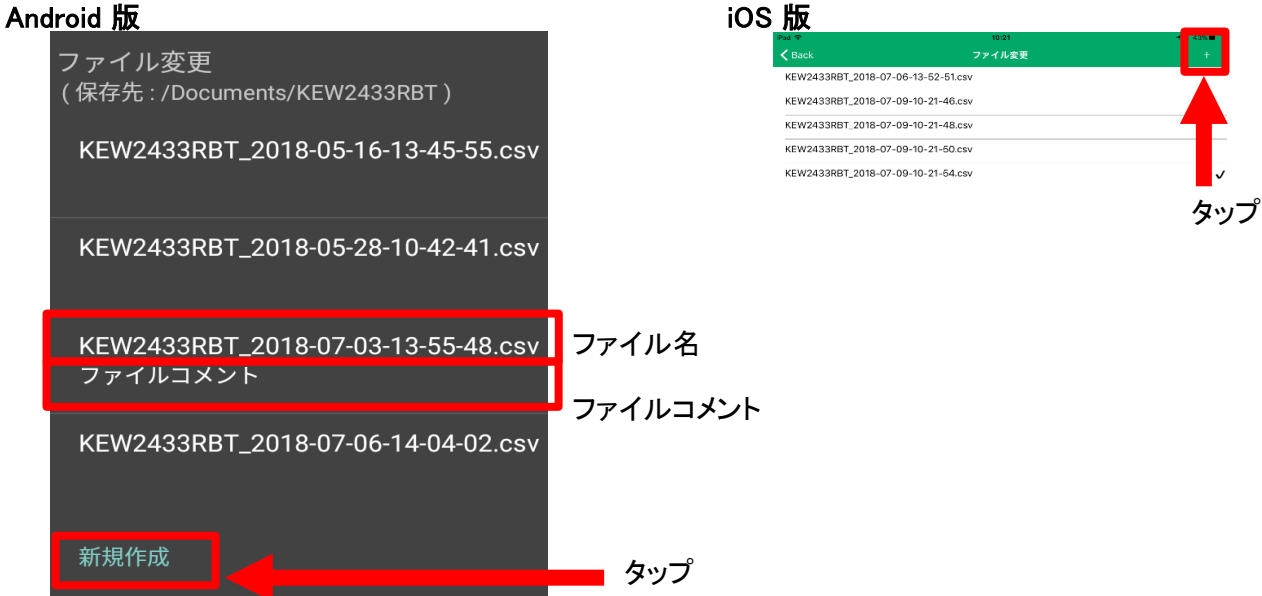

## 2 新規作成画面が開く

#### **Android 版 iOS版** iOS版

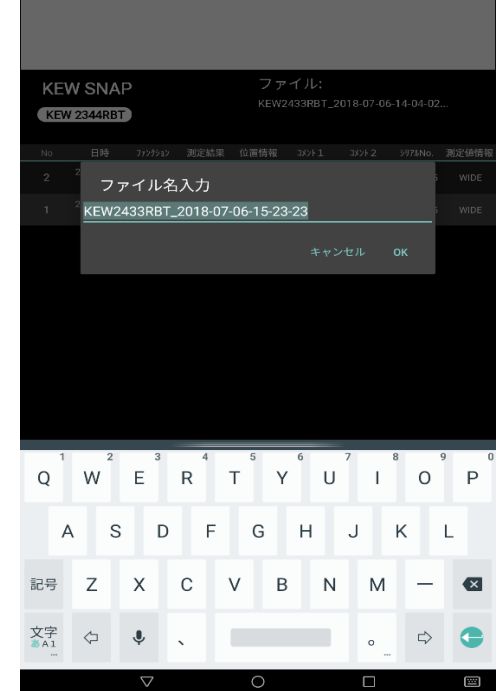

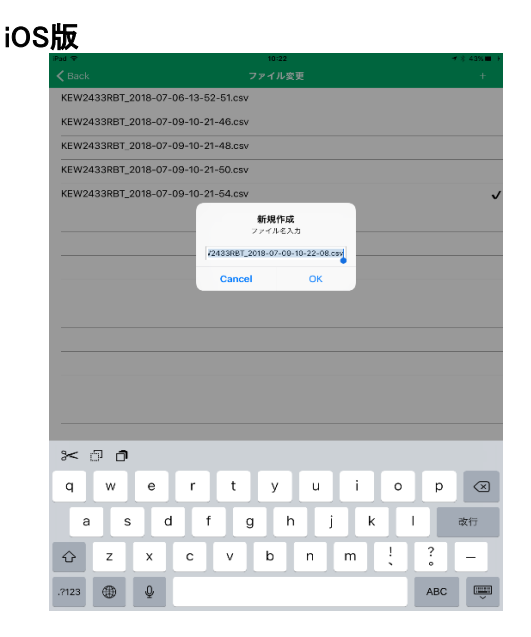

### STEP<sup>3</sup> 新しいファイルの名前を入力する 1 ファイル名を入力し、"OK"ボタンをタップする

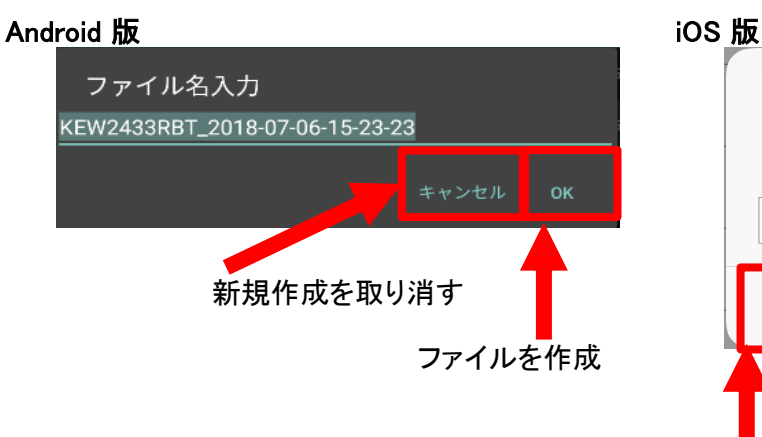

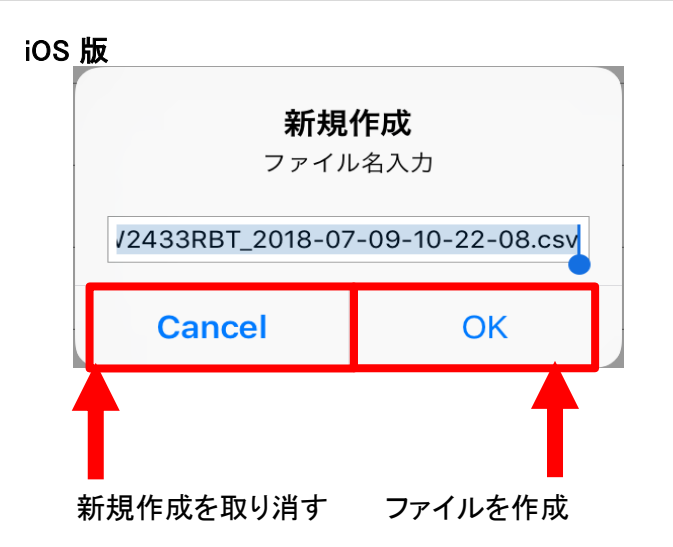

## STEP<sup>4</sup>

新しいファイルが表示される

1 新しいファイルが作成され、表示されます。

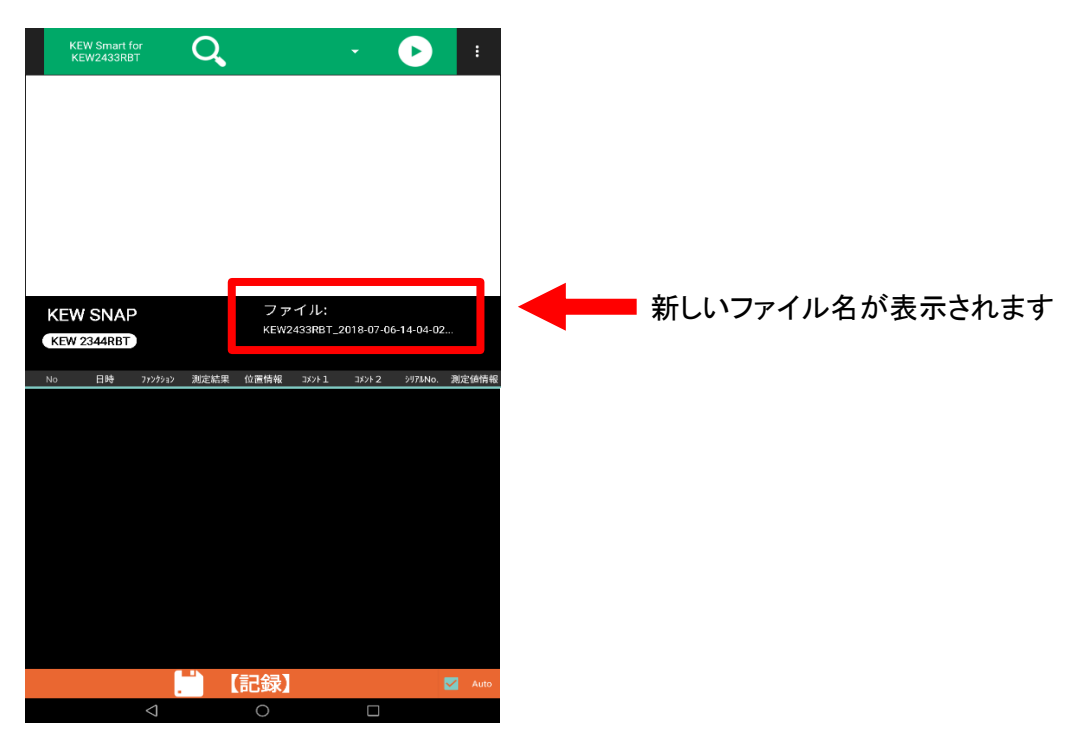

## ファイルを変更する

# $rac{\text{step 1}}{\text{min}}$

メニュー"ファイル変更"を開く

1 メニュー"ファイル変更"をタップし、ファイル変更画面を開く

#### STEP 2 レを選択する

目的のファイル名を選択し、タップする。

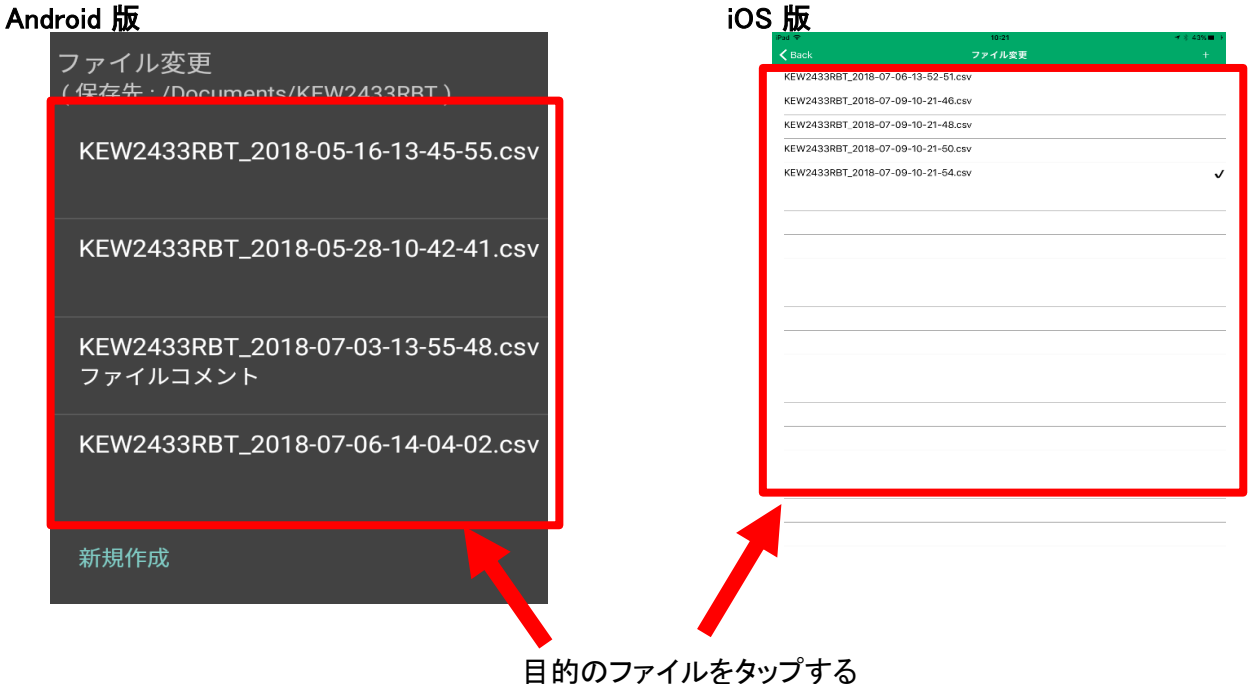

## 2 選択したファイルが表示されます。

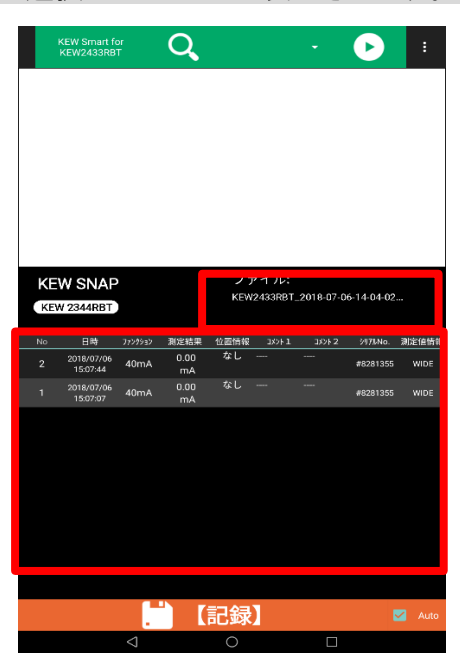

選択したファイルの ファイル名 ファイルコメント レコード が表示されます。

# 保存データを変更する

#### ファイルコメントを変更する

STEP 1 <u>step 1</u><br>メニュー"ファイルコメント"を開く

1 メニュー"ファイルコメント"をタップし、ファイルコメント入力画面を開く

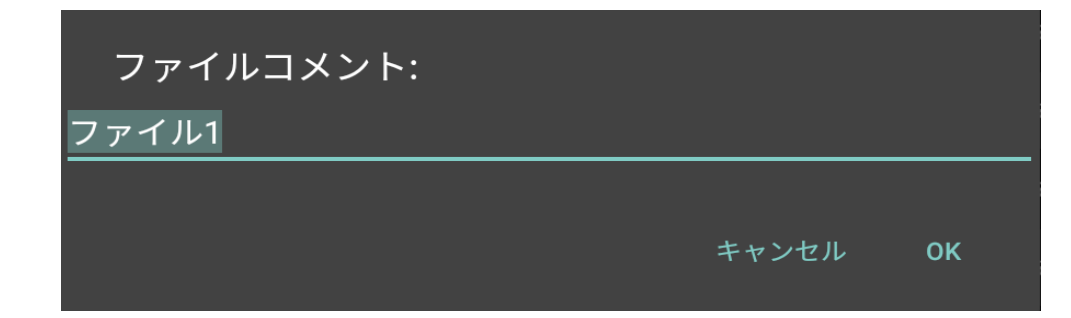

- 2 ファイルコメントを入力し、"OK"ボタンをタップする
- 3 ファイルコメントが保存/表示される

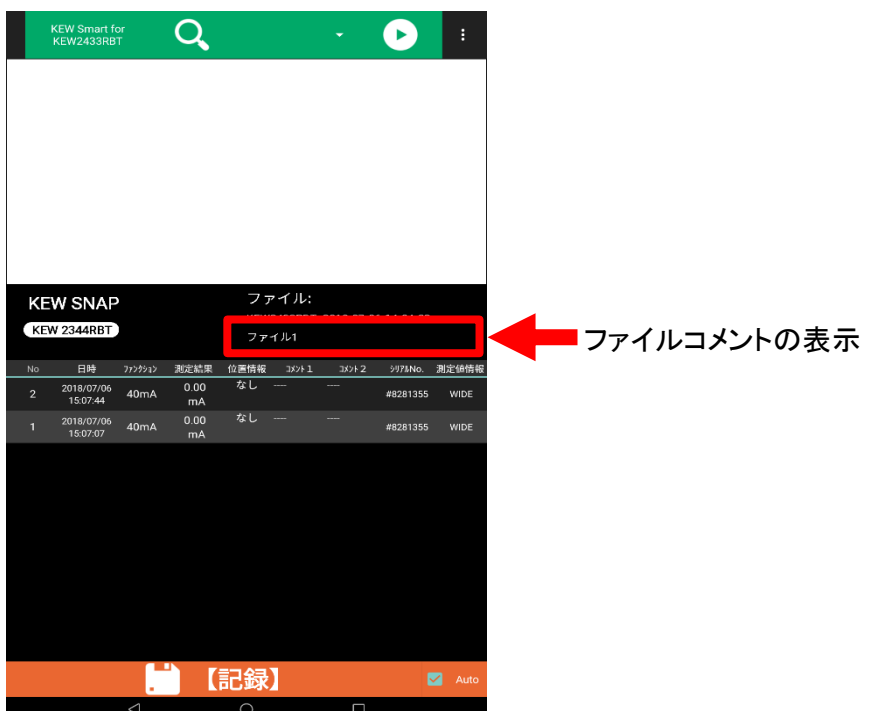

# 保存データを変更する (つづき)

## レコードコメントを変更する

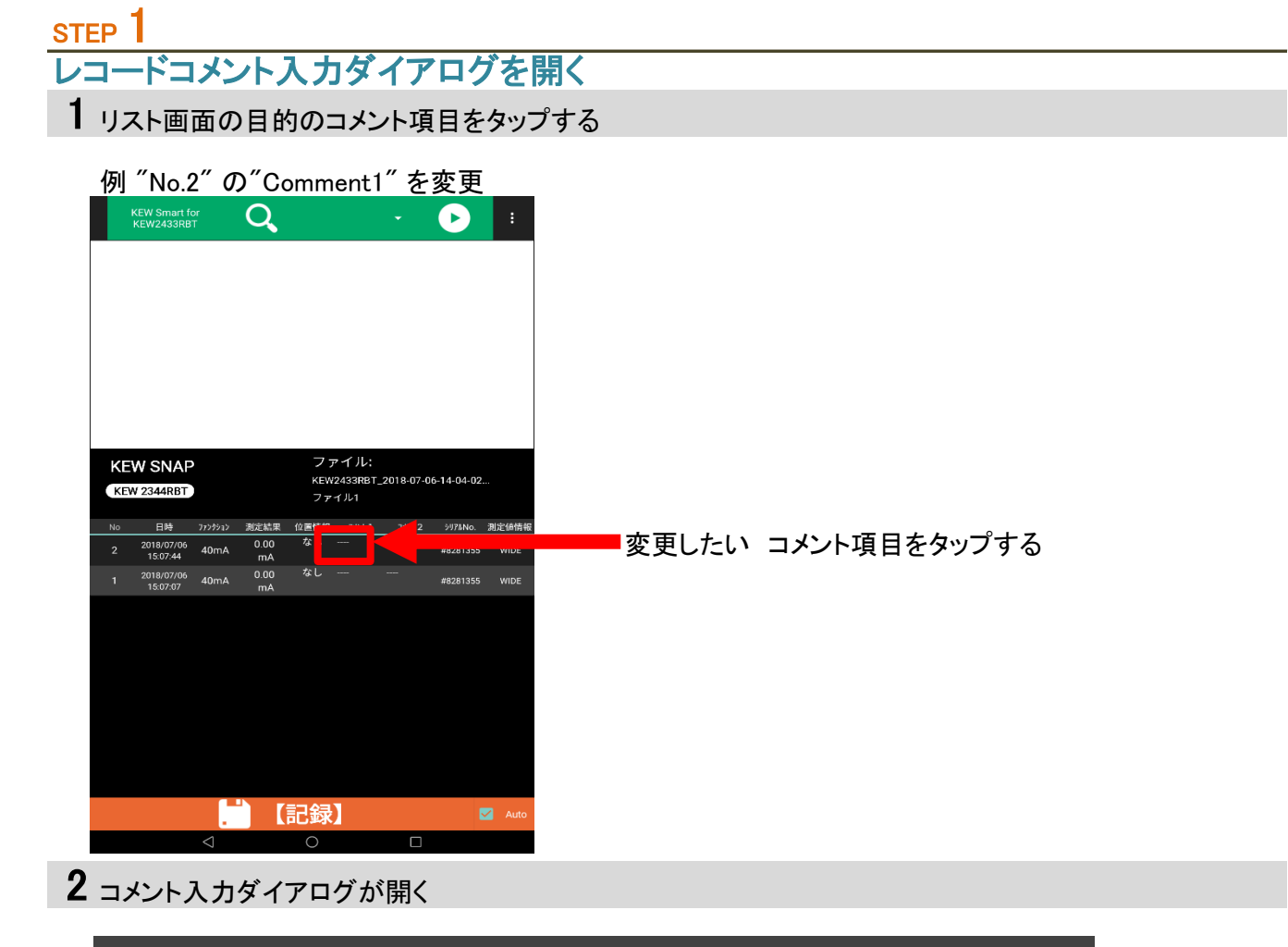

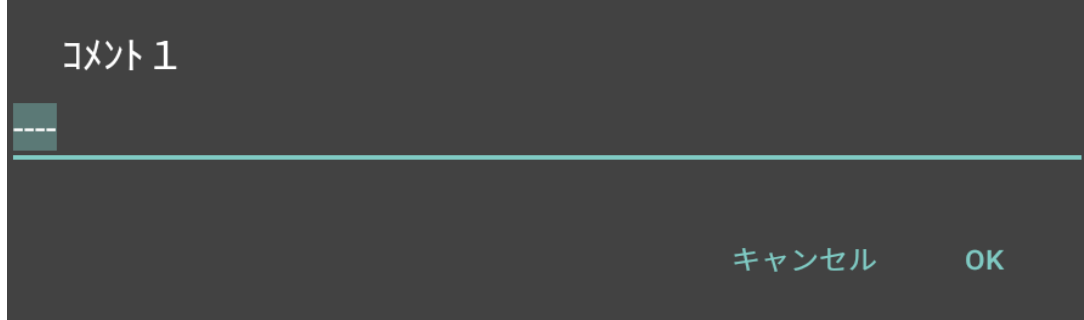

# 保存データを変更する (つづき)

## STEP<sup>2</sup>

#### レコードコメントを変更する

1 レコードコメントを入力し、OKをタップする

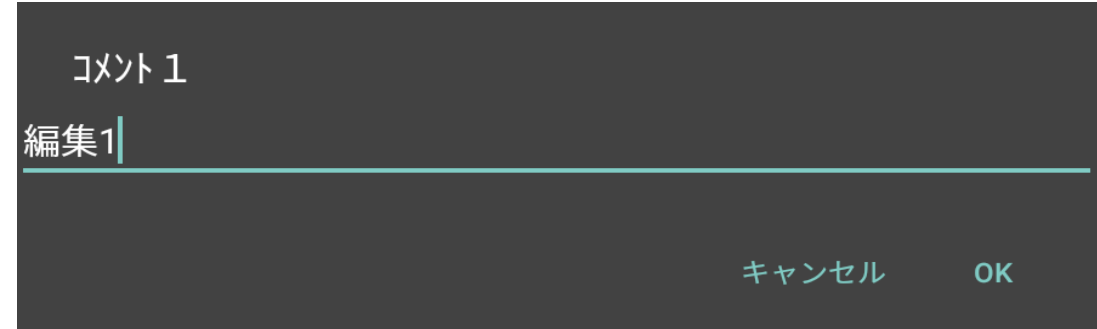

2 レコードコメントが変更される

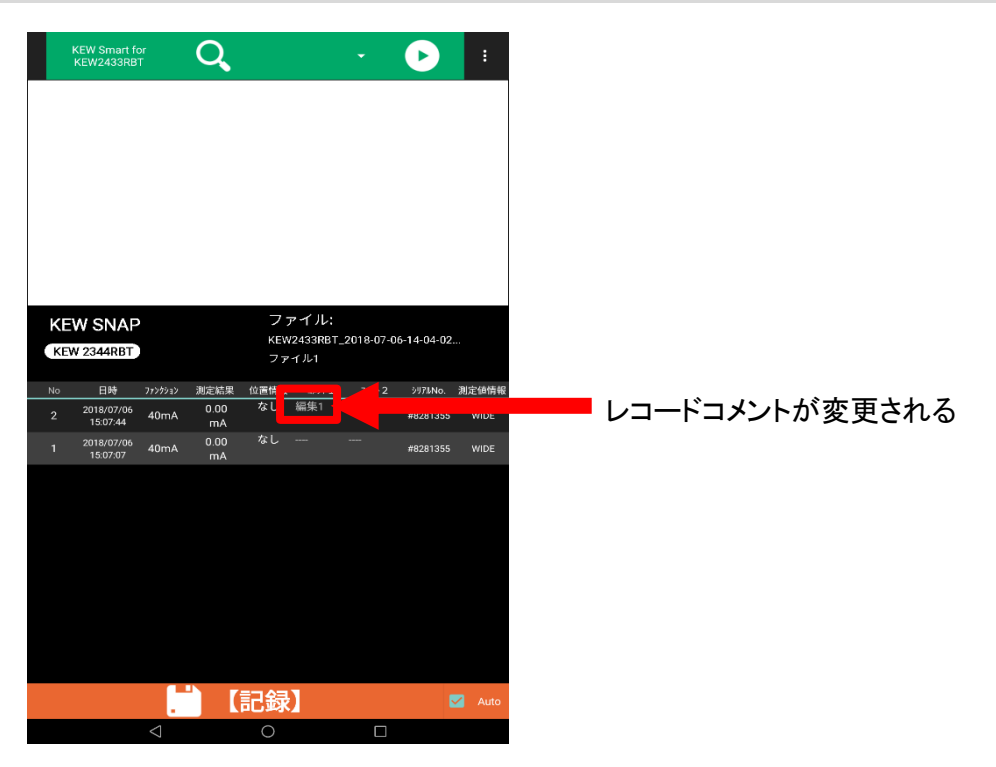

# 保存データを削除する

## レコードを 1件削除する

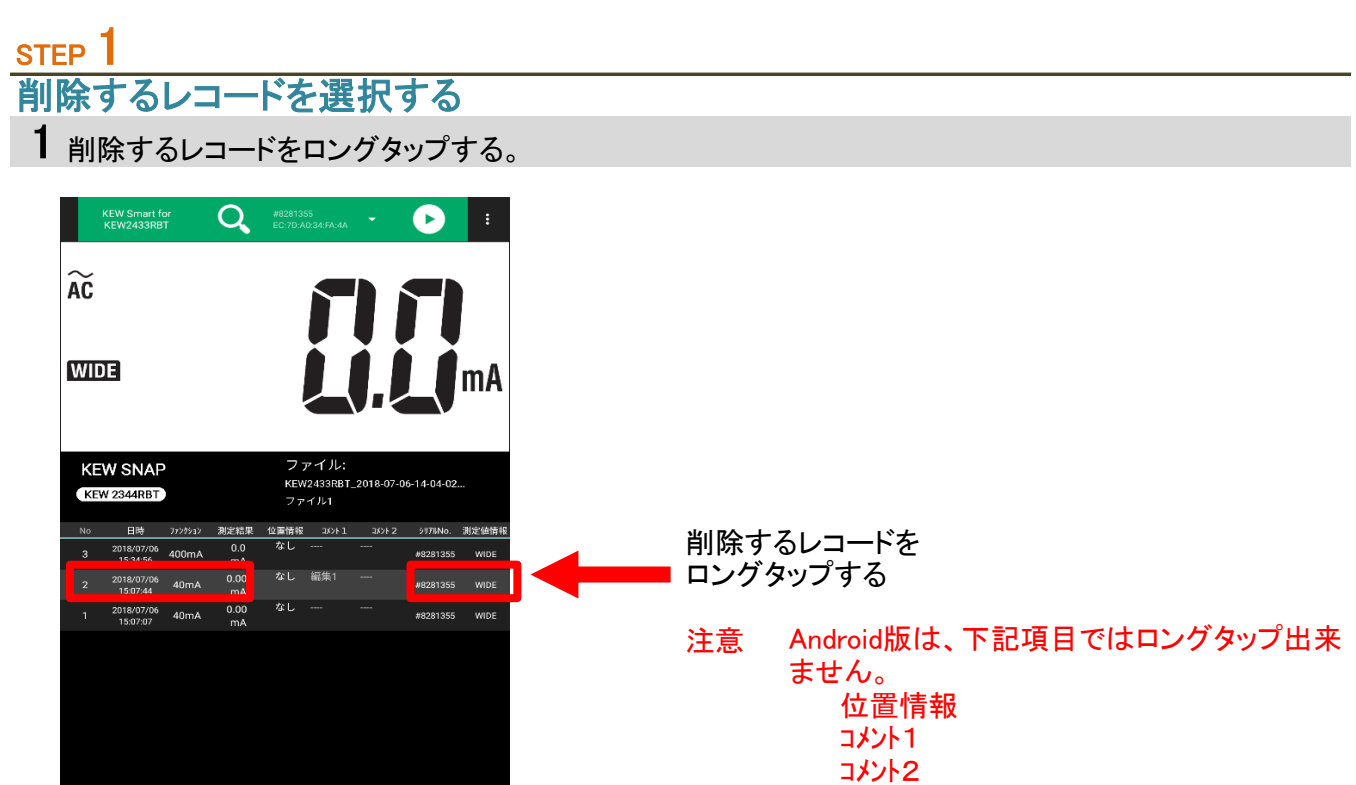

2 削除するレコードNo が正しいか確認する。

ō

 $\begin{array}{|c|} \hline \ \hline \ \hline \ \hline \ \hline \ \hline \ \hline \ \hline \end{array}$ 

 $\overline{\mathbf{z}}$ 

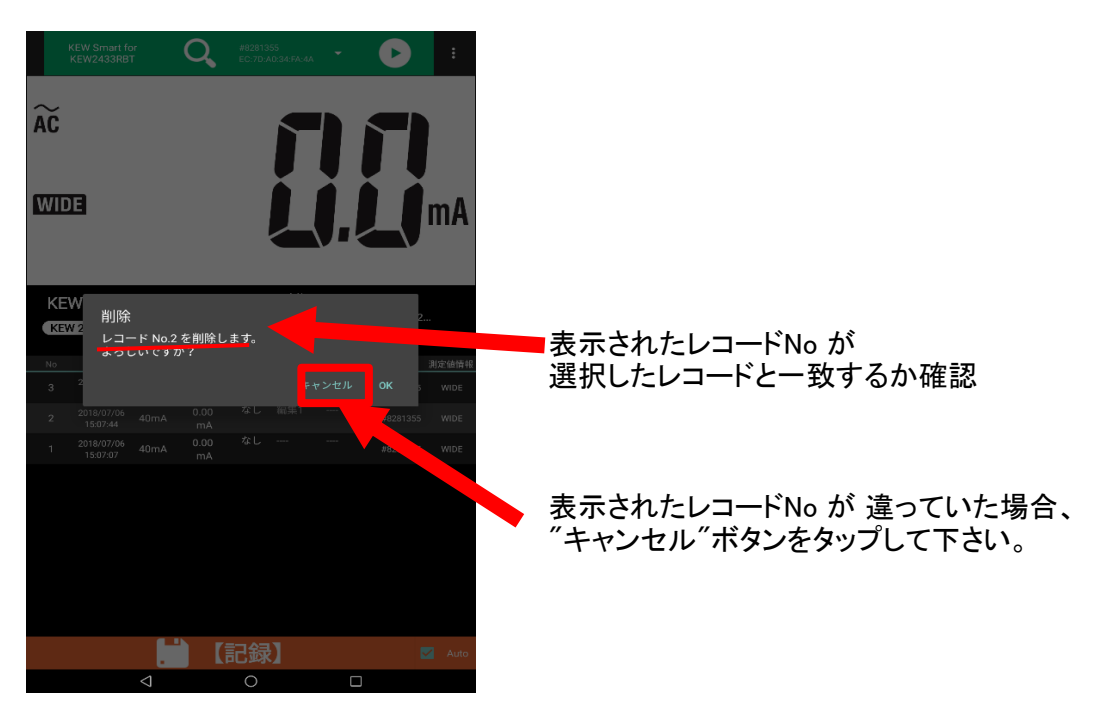

STEP<sup>2</sup>

削除を実行する 1 確認ダイアログの"OK"ボタンをタップする  $\overline{Q}$  $\bullet$  $\widetilde{AC}$ **WIDE** mA **KEW** 削除 KEW 2 レコード No.2 を削除します。<br>よろしいですか? "OK" ボタンをタップ キャンセル OK D ■ 【記録】 ō

## 2 レコードが削除されます

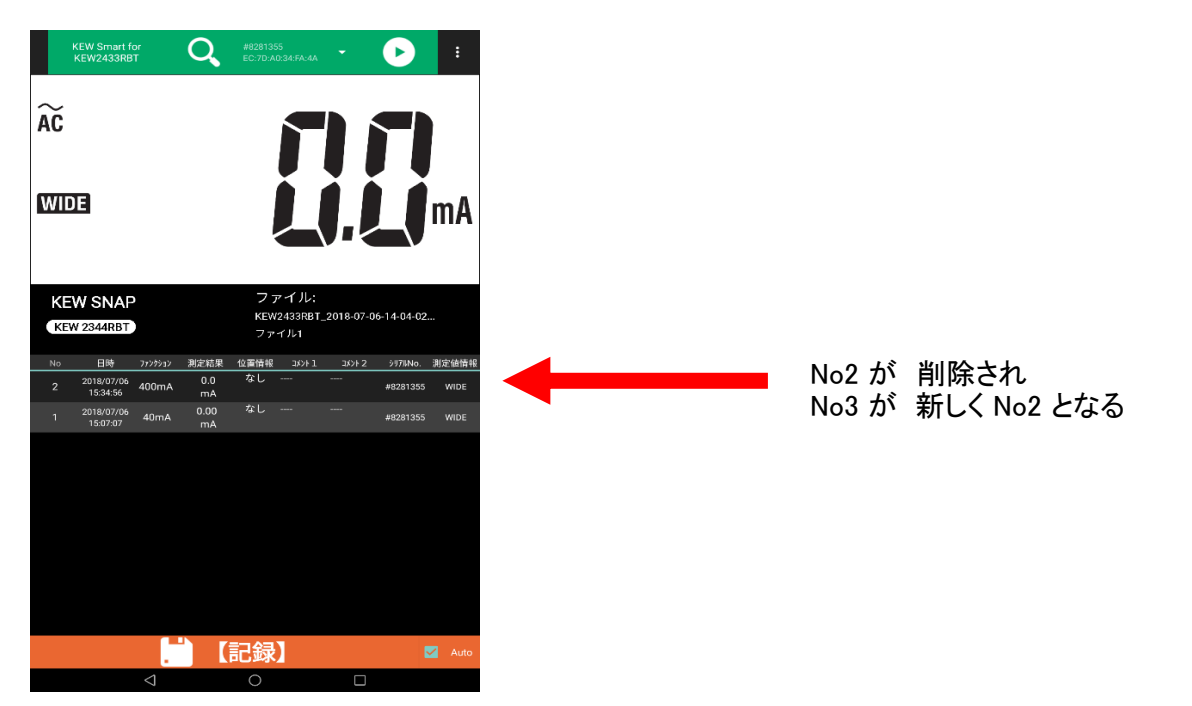

## レコードを 選択し、削除する

## STEP<sup>1</sup> レコード選択削除画面を開く 1 メニュー"レコード選択削除" を タップし、レコード選択削除画面を開く

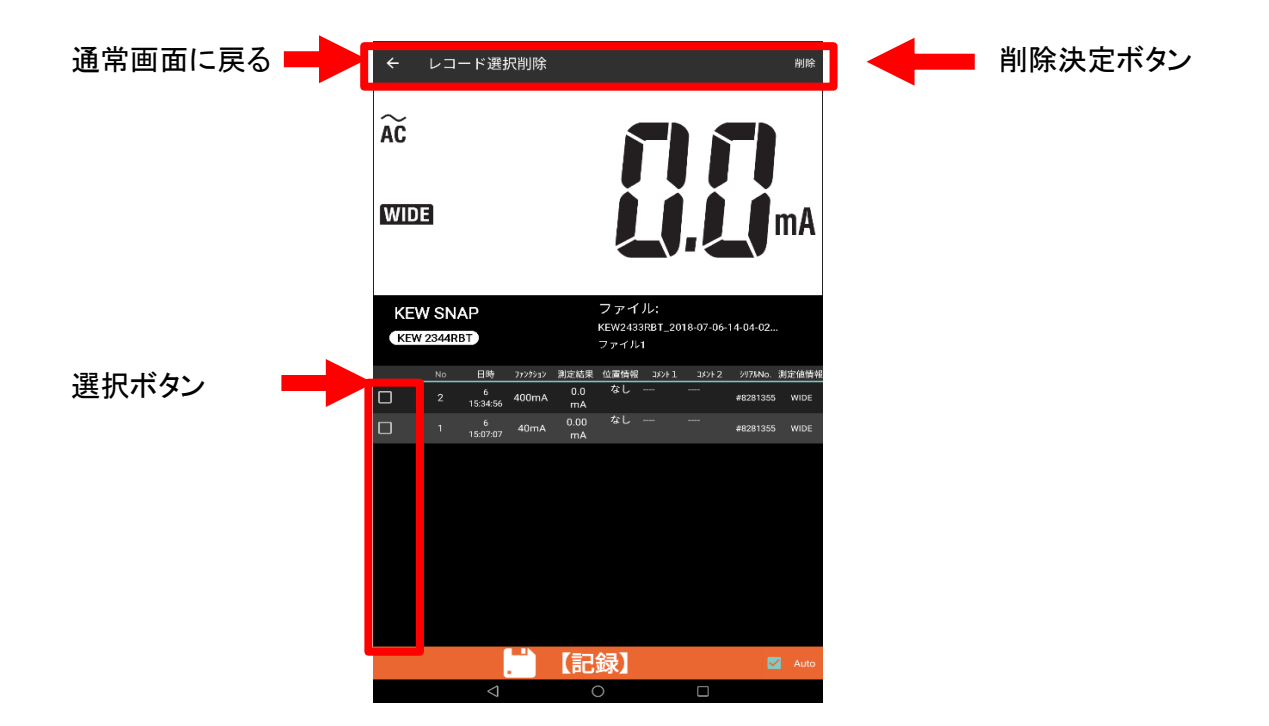

 $rac{\text{STEP } 2}{\text{UD} - \text{B}}$ 

レコードを選択、削除する

1 削除するレコードを選択する

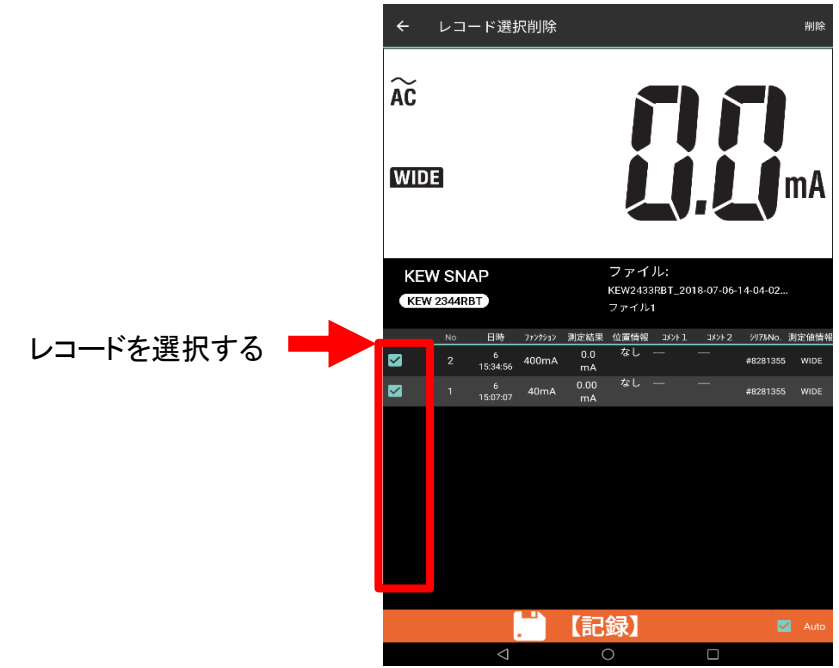

2 削除決定ボタンをタップする

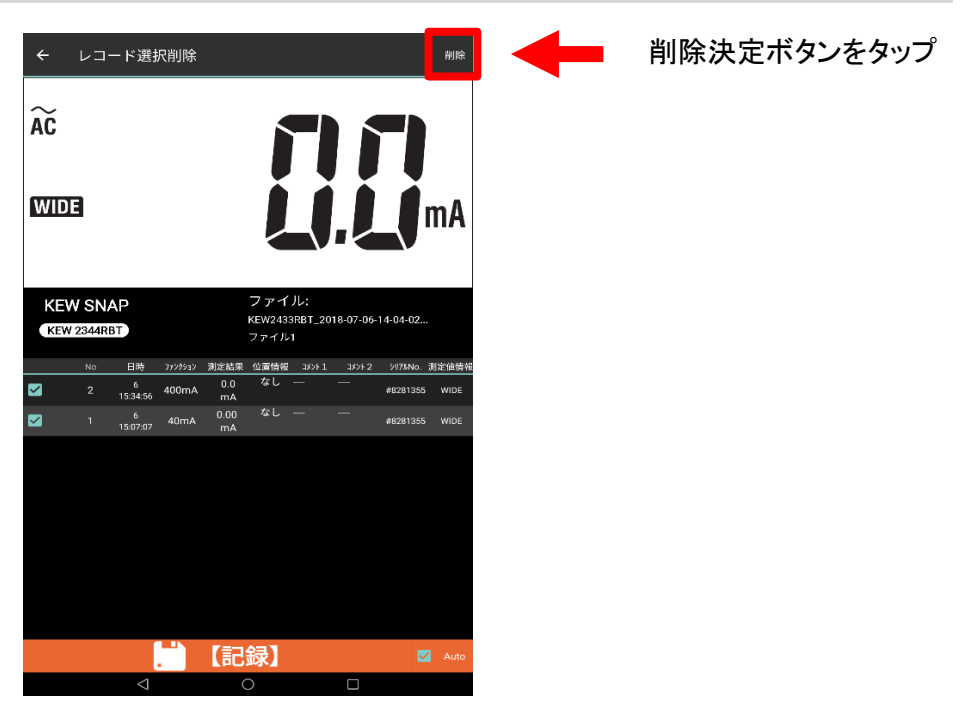

3 確認画面で内容を確認する

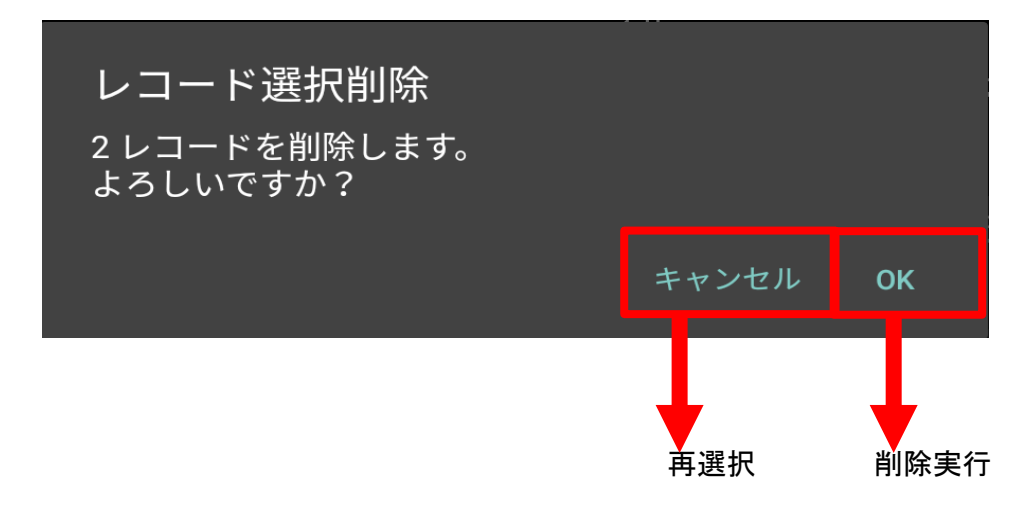

4 "OK"をタップする事で、削除が実行されます。

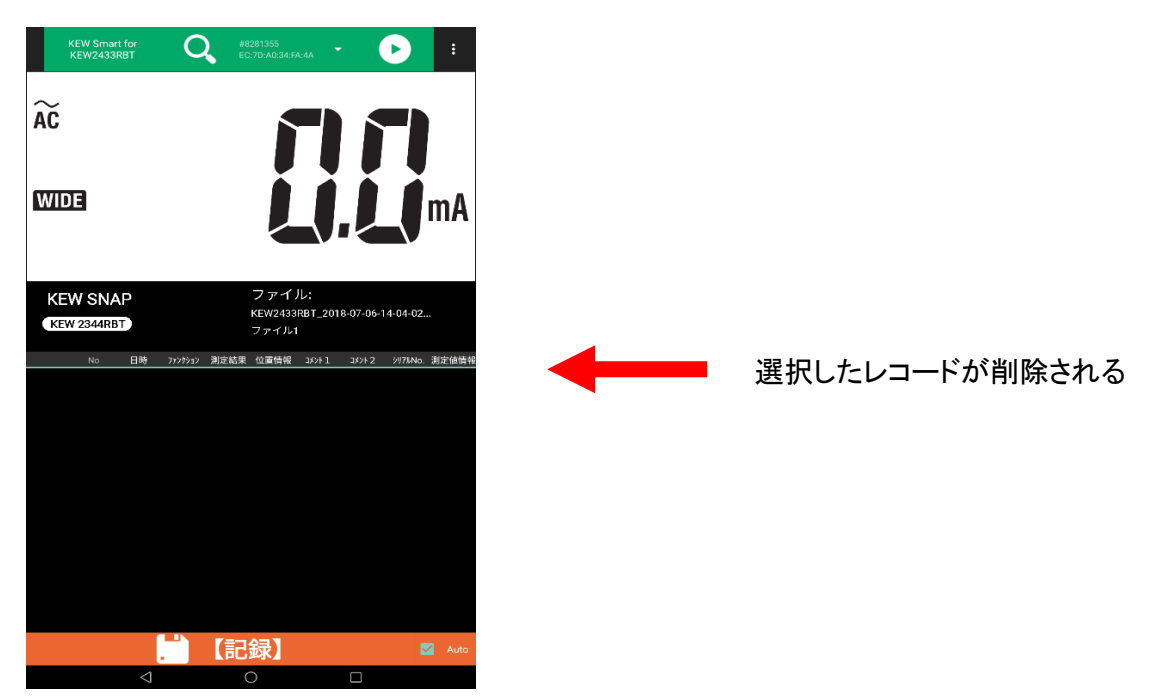

## レコードを全て削除する

## STEP 1 全レコード削除を実行する 1 メニュー"全レコード削除"をタップし、確認画面を表示する

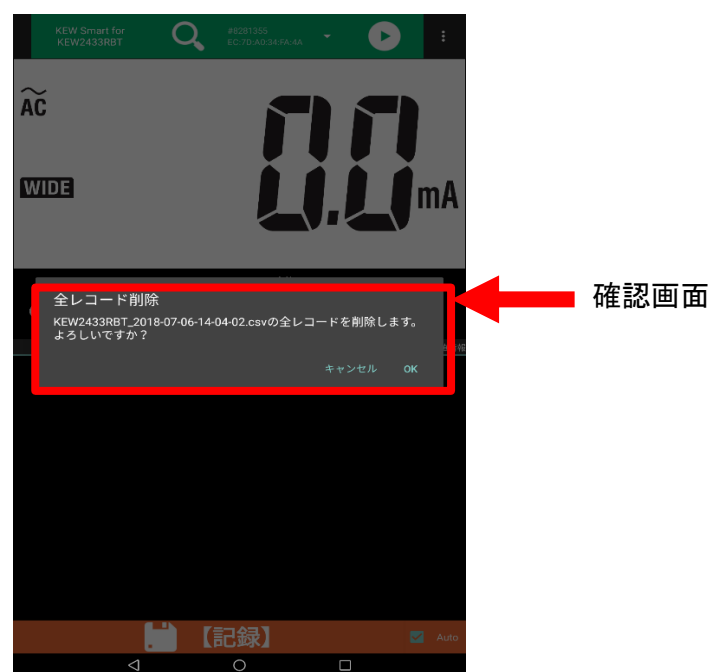

2 全レコード削除を実行する場合、"OK"をタップする

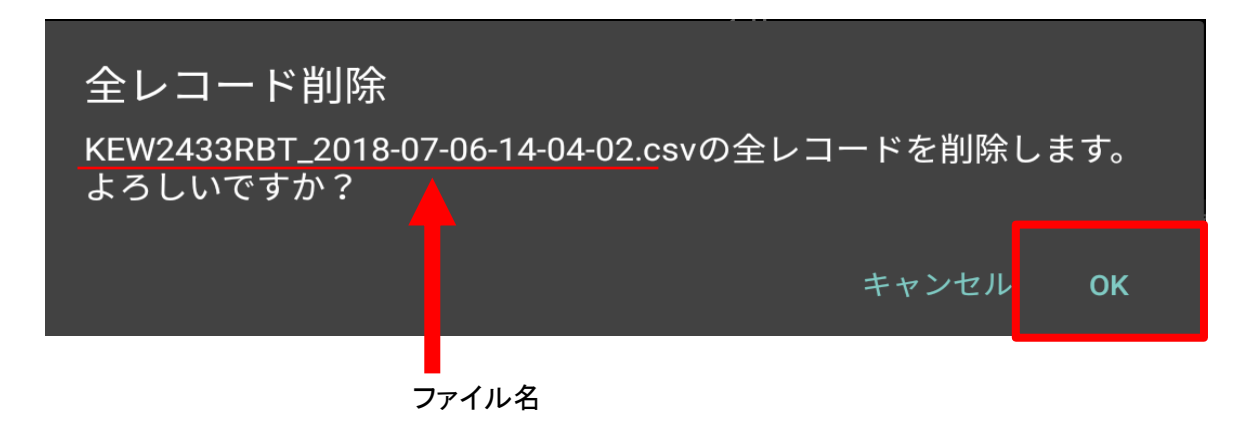

## 3 全レコードが削除されます

## その他の機能

## 保存データを表示する

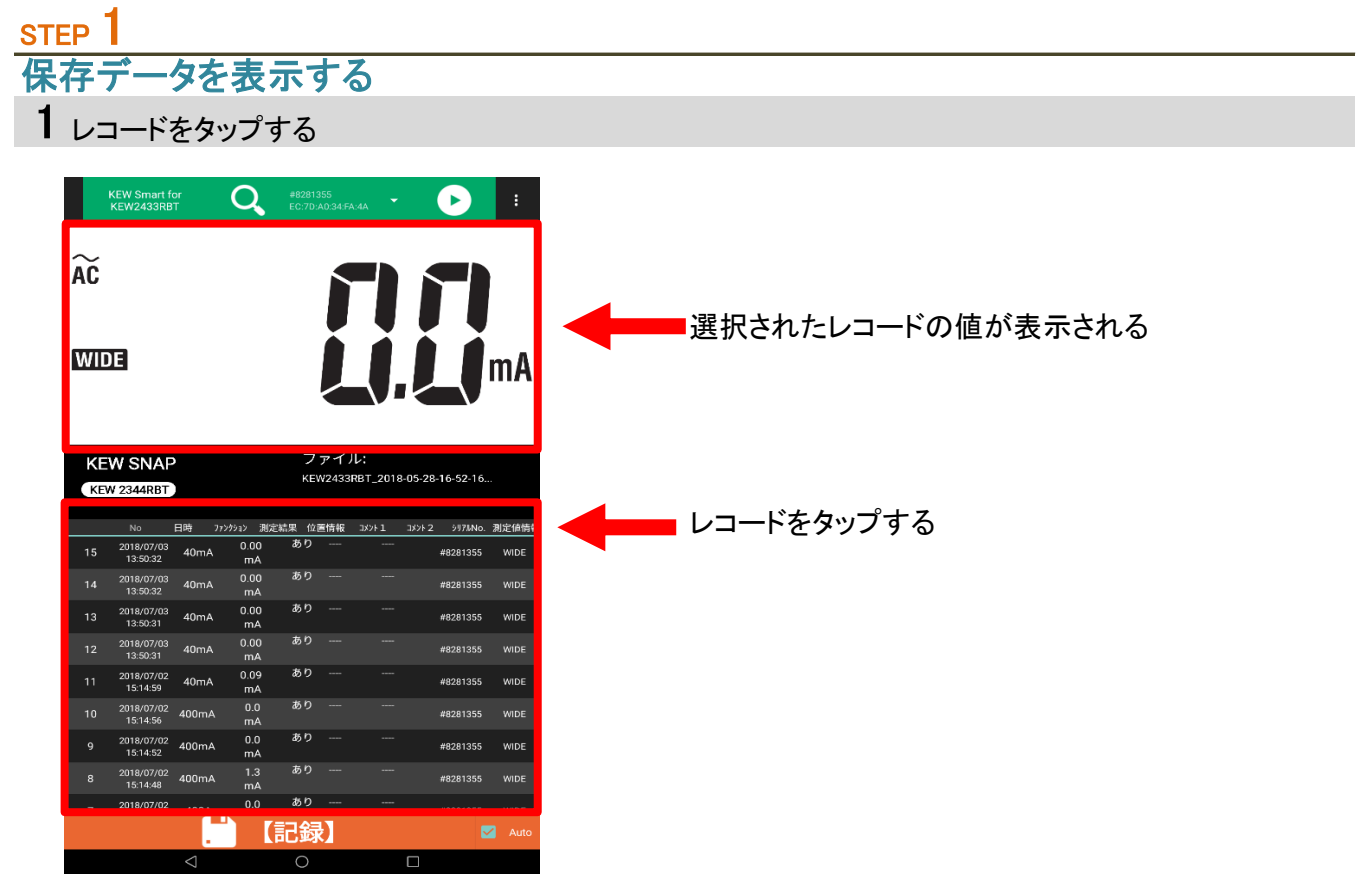

- 注意 1 未接続時のみ可能です。
	- 2 下記の項目をタップしても、データは表示されません 位置情報 コメント1 コメント2
		- 3 ロングタップしないで下さい。 レコード削除機能が実行されます。

#### 位置情報を基にMAPを開く

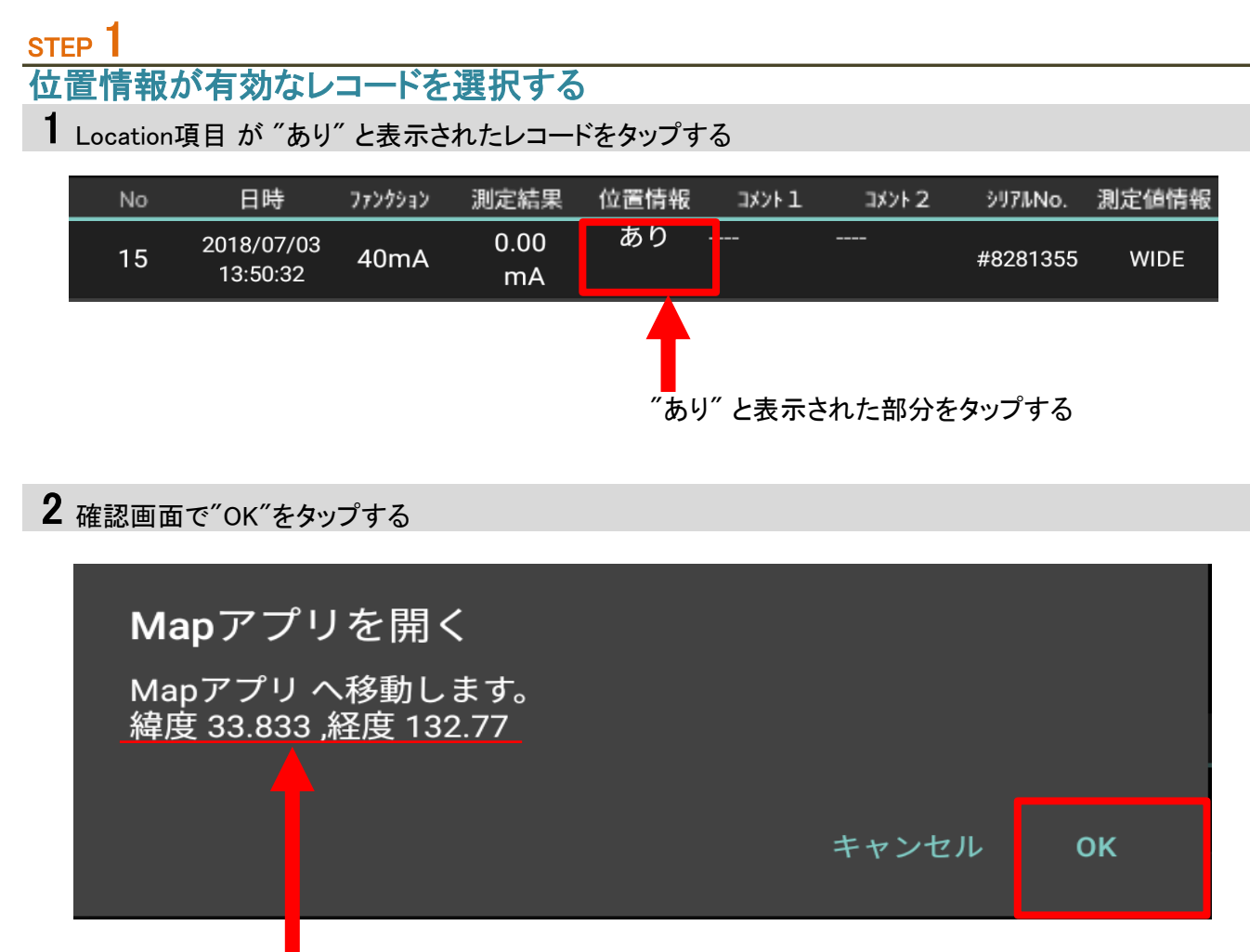

レコード保存時の位置情報

3 MAPアプリが起動し、レコード保存場所が表示されます。

MAPアプリの使い方、表示の内容については ご利用のMAPアプリの提供元にご確認下さい。

# その他の機能 ( つづき )

## 表示レイアウトを変更する

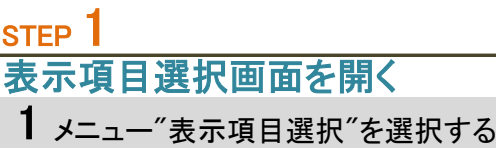

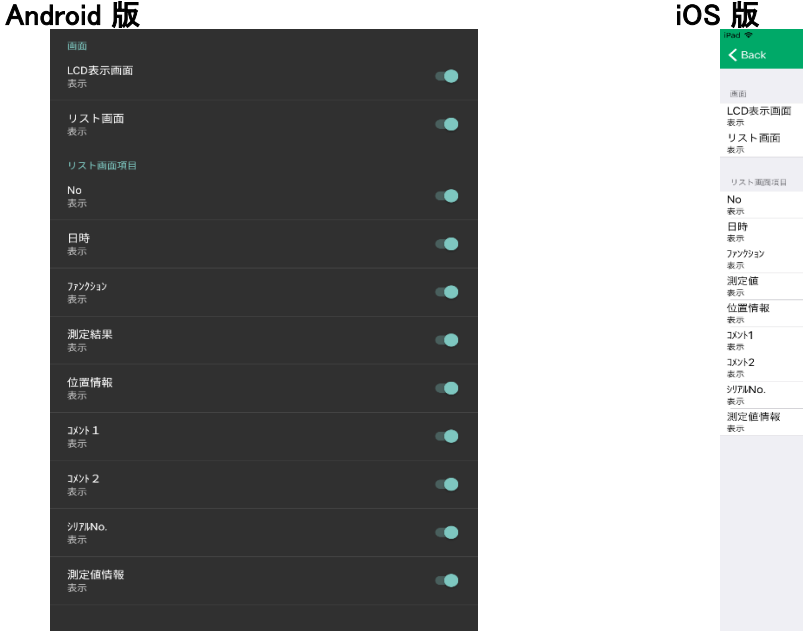

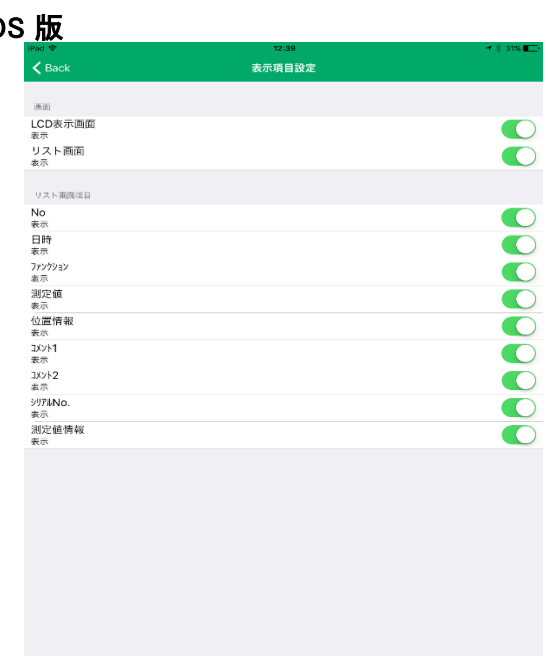

## STEP 2 表示を変更する 1 表示/非表示にしたい項目のスイッチをタップします 画面 LCD表示画面 表示 項目名 項目名<br>現在の状態 表示 ファインチタップ スイッチ "ON" 画面 LCD表示画面 非表示 項目名<br>現在の状態 現在の状態 非表示 スイッチ "OFF"

# その他の機能 ( つづき )

### STEP<sup>3</sup> 表示を確認する

1 バックボタンをタップし、前の画面に戻る

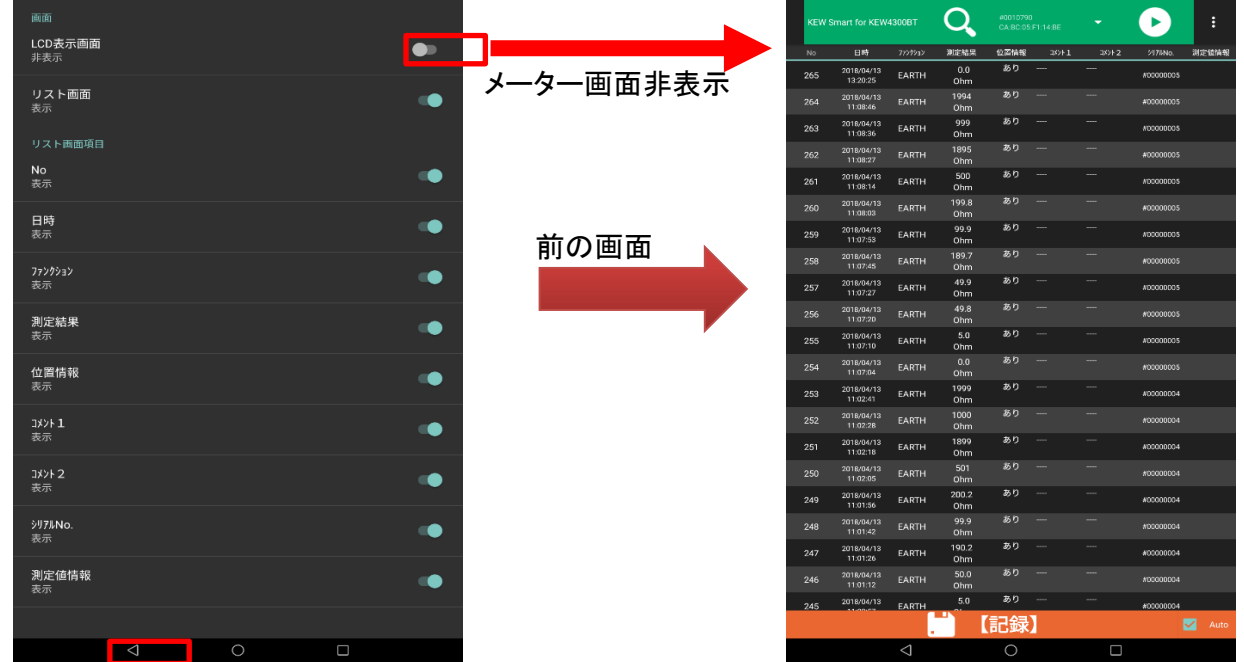

# その他の機能 ( つづき )

#### 他のアプリと連携する

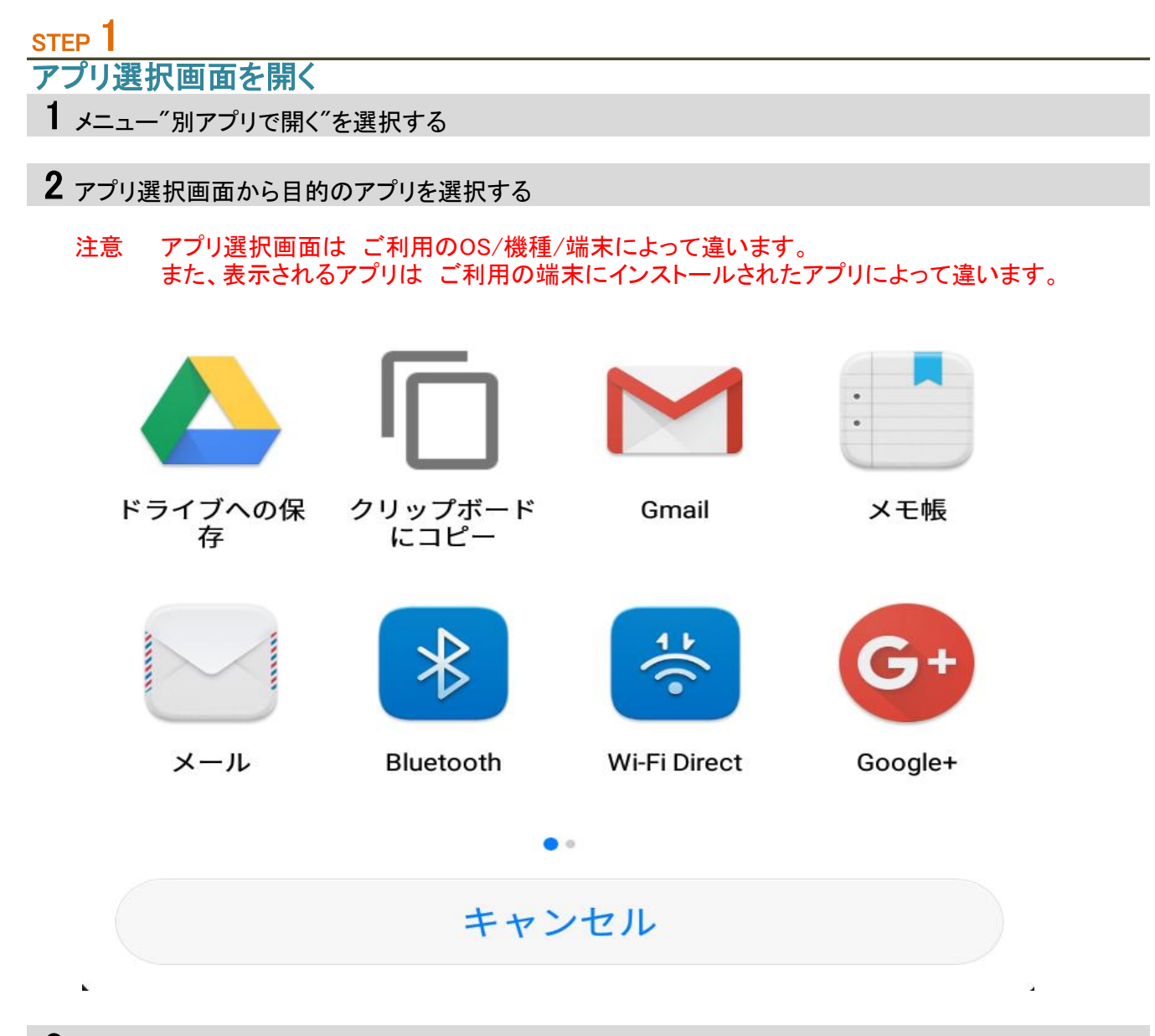

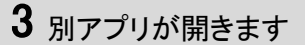

そのアプリ上での操作方法、表示内容については、ご利用のアプリの提供元をご確認下さい。

## ファイルをPCへ転送する

#### Android 端末の場合

注意 ご利用のAndroid 端末 ・ PC によって手順 ・ 表示が変わります。 下記手順は、Android 5.0 以降を搭載する端末、Windows 7以降 を搭載するPC を対象としています。

#### STEP 1

Android 端末 と PC を USBケーブルで接続する

1 Android 端末へ USBケーブルを接続する

2 Android 端末に表示された【USBを …に使用】という通知をタップします

3 【ファイルを転送する】を選択します

# STEP<sup>2</sup>

ファイル転送

1 PC から Android 端末にアクセスします

2 【Android 端末\内部ストレージ\Documents\KEW2433RBT】を開きます

3 目的のファイルをコピー または 目的のフォルダまでドラッグします

4 ファイル転送を終えたら、PCから端末の接続を解除します

 $5$  USBケーブルを取り外します

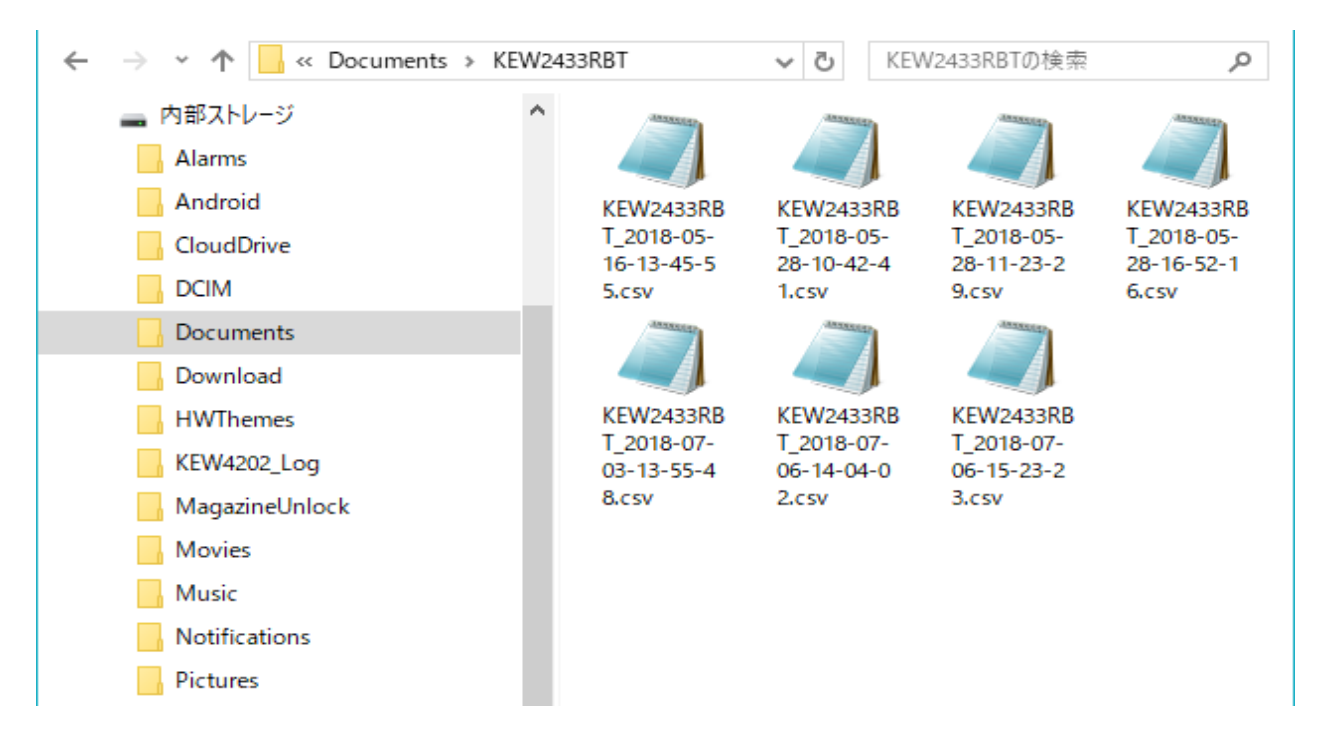

## ファイルをPCへ転送する ( つづき )

#### iOS 端末の場合

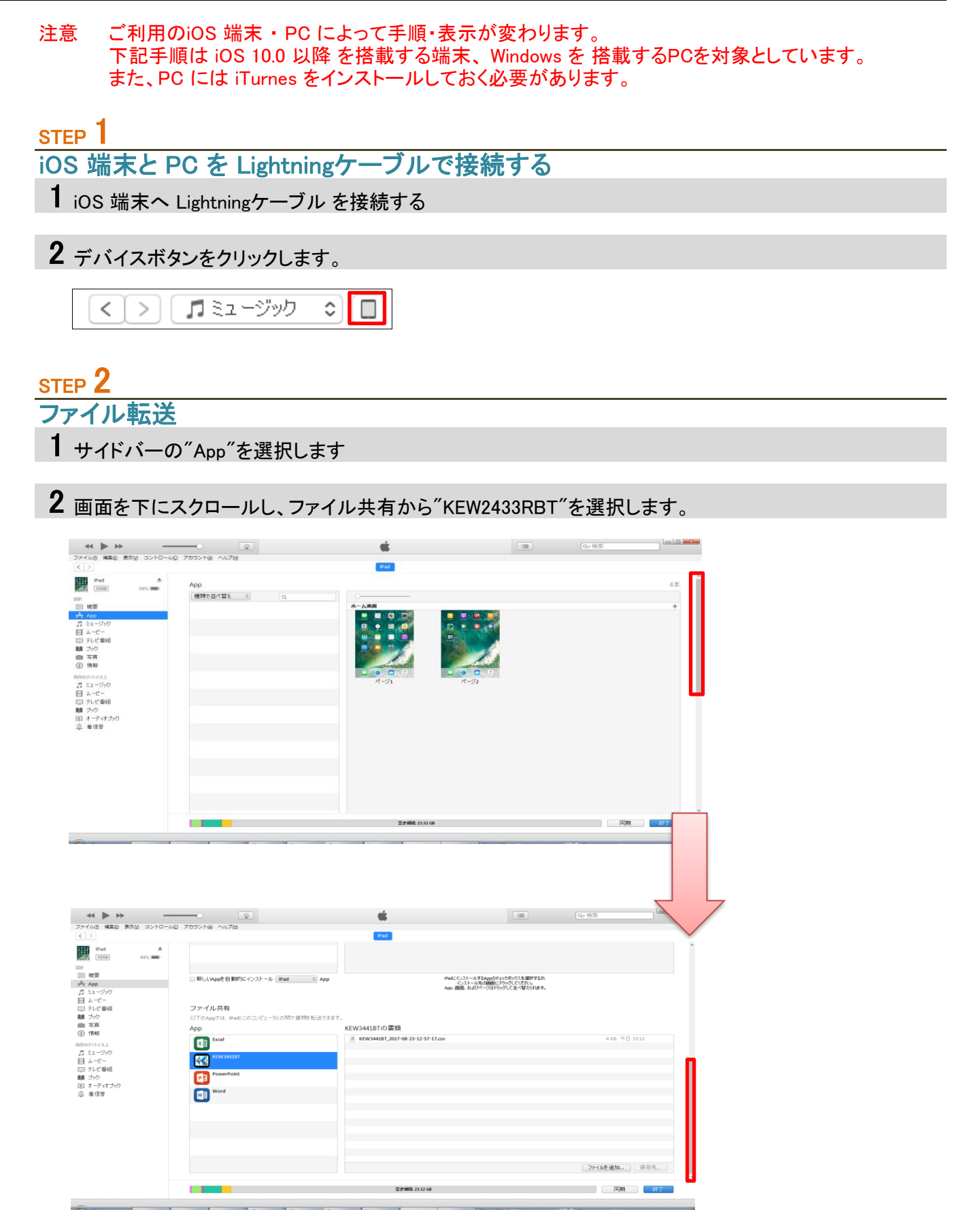

# ファイルをPCへ転送する ( つづき )

## コピーするファイルを選択し、"保存先"ボタンをクリックします。

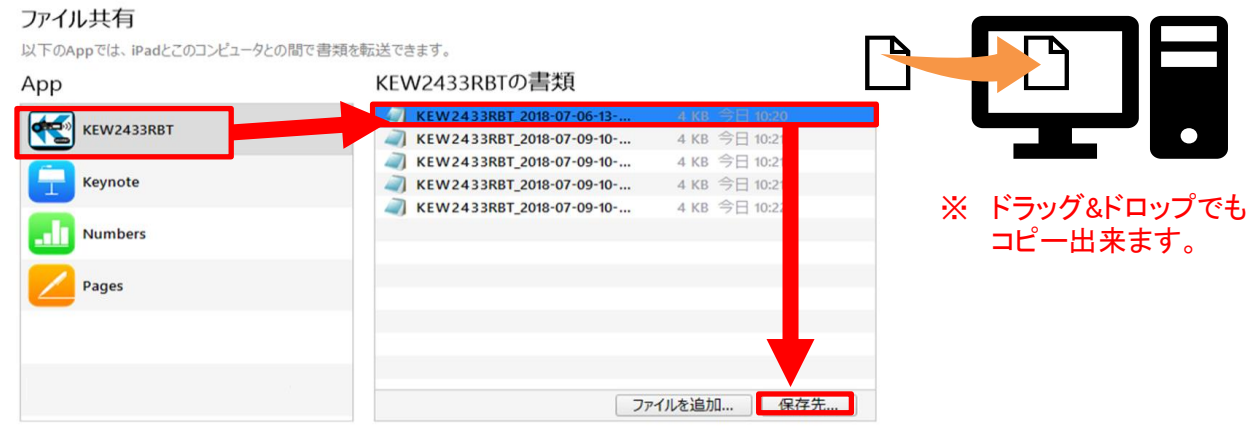

- 保存場所を選択し、"フォルダーの選択"ボタンをクリックします。
- 指定されたフォルダに保存されます。
- ファイル転送を終えたら、PCから端末の接続を解除します。
- Lightningケーブルを取り外します。

## こまったとき

\* KEW2433RBTと接続出来ない

1 KEW2433RBT を 確認する

KEW2433RBT の 電源を一旦、OFFして下さい。 再度、電源を ON にした後、 検索 ・ 接続を行って下さい。

2 Android 端末 / iOS 端末 の設定を確認する

端末機能 Bluetooth 機能 位置情報 機能 ( GPS / Wi-fi ) を ON にして下さい。

3 アプリのアクセス権限を確認する

KEW Smart for KEW2433RBT の アクセス権限を許可して下さい。

必要なアクセス権限 Bluetooth 位置情報

アクセス権限 を 許可する方法については、ご利用の端末の説明書をご参照下さい。

#### \* ファイルを作成/変更 ・ レコードの保存/削除 が出来ない

1 端末の空き容量を確認する

2 アプリのアクセス権限を確認する

KEW Smart for KEW2433RBT の アクセス権限を許可して下さい。

必要なアクセス権限 ストレージへのアクセス ( 書込み/読込み/変更/削除 )

アクセス権限 を 許可する方法については、ご利用の端末の説明書をご参照下さい。

#### \* ファイルの保存件数について

1 1ファイルにつき、レコードの最大件数は1000件です

2 ファイル自体の作成可能数はご利用端末の空き容量に依存します。

#### \* ファイルの保存場所について

Android 版

Documents¥KEW2433RBT

iOS 版

KEW2433RBT¥Documents